# **Virtualizace a MS Windows deployment**

Virtualization and MS Windows Deployment

Bc. Tomáš Mošovský

Diplomová práce 2012

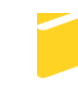

Univerzita Tomáše Bati ve Zlíně Fakulta aplikované informatiky

Univerzita Tomáše Bati ve Zlíně Fakulta aplikované informatiky akademický rok: 2011/2012

# ZADÁNÍ DIPLOMOVÉ PRÁCE (PROJEKTU, UMĚLECKÉHO DÍLA, UMĚLECKÉHO VÝKONU)

Jméno a příjmení: Bc. Tomáš MOŠOVSKÝ A10876 Osobní číslo: Studijní program: N 3902 lnženýrská informatika Studijní obor: Informační technologie

Téma práce:

Virtualizace a MS Windows deployment

#### Zásady pro vypracování:

- 1. Vypracujte rešerši na téma virtualizace společnosti Microsoft (virtualizace serverů, klientských počítačů, cloud computing, správa virtualizace).
- 2. Popište produktovou řadu MS Windows Server 2008 a technologii WDS.
- 3. Zvolte vhodný virtualizační software, do něj provedte instalaci instance MS Windows Serveru 2008 a konfiguraci služby WDS
- 4. Pomocí virtualizovaného serveru provedte realizaci nasazení image operačního systému bootováním ze sítě.
- 5. V rámci technologie Microsoft provedťe ukázkové nasazení aplikace Adobe Readeru včetně předpřípravy její instalace nástroji pro enterprise-wide nasazení společnosti Adobe.
- 6. Využijte následující technologie:
	- MS Windows 7 Professional
	- MS Windows Server 2008 R2
	- Windows Deployment Services (WDS)
	- MS Hyper-V
	- Active Directory a Group Policy
	- · Adobe Customization Wizard

Rozsah diplomové práce: Rozsah příloh: Forma zpracování diplomové práce: tištěná/elektronická

Seznam odborné literatury:

- 1. WILLIAM, R. Staněk. Mistrovství v Microsoft Windows Server 2008: Kompletní informační zdroj pro profesionály. Brno: Computer Press, a.s., 2009. ADMINISTRACE. ISBN 978-80-251-2158-0.
- 2. CHARLIE, Russel a Crawford SHARON. Microsoft Windows Server 2008: Velký průvodce administrátora. Brno: Computer Press, a.s., 2009. ADMINISTRACE. ISBN 978-80-251-2115-3.
- 3. CHARLIE, Russel a Crawford SHARON. Microsoft Windows Server 2003: Velký průvodce administrátora. Brno: CP Books, a.s., 2005. ISBN 80-251-0579-2.
- 4. MICROSOFT CORPORATION. Microsoft Privátní Cloud | Jak ušetřit náklady a zvýšit dostupnost IT [online]. 2012. 2012 [cit. 2012-02-02]. Dostupné z: http://www.microsoft.com/cze/privatnicloud/
- 5. MICROSOFT CORPORATION. Microsoft TechNet: Materiály pro IT odborníky Ionlinel. 2012. 2012 Icit. 2012-02-021. Dostupné z: http://technet.microsoft.com/cs-cz/
- 6. ADOBE SYSTEMS INCORPORATED. Adobe Česká republika [online]. 2012. 2012 Icit. 2012-02-021. Dostupné z: http://www.adobe.com/cz/

Vedoucí diplomové práce:

doc. Ing. Martin Sysel, Ph.D. Ústav počítačových a komunikačních systémů 24. února 2012 21. května 2012

Termín odevzdání diplomové práce:

Datum zadání diplomové práce:

Ve Zlíně dne 24. února 2012

prof. Ing. Vladimír Vašek, CSc. děkan

L.S.

doc. Mgr. Roman Jasek, Ph.D. ředitel ústavu

## **ABSTRAKT**

Téma diplomové práce Virtualizace a MS Windows deployment se skládá ze dvou oblastí činností v IT. Vychází z požadavku seznámit se s novou technologií společnosti Microsoft WDS – Windows Deployment Service a protože nemám dostupnou fyzickou instalaci MS Windows Serveru 2008 R2, bude snaha zprovoznit instanci instalace MS Windows Serveru 2008 R2 ve virtuálním prostředí a nastavit jeho funkčnost tak, aby poskytoval služby a činnosti skutečného serveru. Virtualizace zde bude prostředkem, který k tomu dopomůže. V rámci téma virtualizace se pokusím seznámit i případné čtenáře s tím, co to virtualizace je.

#### Klíčová slova:

Virtualizace, Microsoft Windows 2008 Server R2, Deployment Service, Microsoft Windows 7 Professional , Hyper-V R2, Privátní cloud

## **ABSTRACT**

Diploma thesis Virtualization and MS Windows deployment consists of two fields of activity in IT. Based on the requirement to become familiar with the new Microsoft technology WDS - Windows Deployment Service, and because I have not available physical installation of MS Windows Server 2008, will attempt to install establish an instance of MS Windows Server 2008 in a virtual environment and adjust its operation to provide services and activities of the real server. Virtualization will be a tool here that will help to. The topic of virtualization to try and meet potential readers with what it is virtualization.

Keywords:

Virtualization, Microsoft Windows 2008 Server R2, Deployment Service, Microsoft Windows 7 Professional , Hyper-V R2, Cloud Private

## Poděkování

Velmi děkuji panu Doc. Ing. Martinu Syslovi, Ph.D. za možnost pracovat na tématu této diplomové práce a za jeho vstřícný přístup, cenné rady a konzultace, které mi ochotně poskytl.

Děkuji také všem vyučujícím na Fakultě aplikované informatiky Tomáše Bati ve Zlíně, kteří měli tolik trpělivosti a poskytli mi možnost vzdělání v oboru informačních technologií.

## Motto

V člověku panuje nejistota ale i zvědavost, a vyzkoušet nové věci může být lákavé i poučné.

## **Prohlašuji, že**

- beru na vědomí, že odevzdáním diplomové/bakalářské práce souhlasím se zveřejněním své práce podle zákona č. 111/1998 Sb. o vysokých školách a o změně a doplnění dalších zákonů (zákon o vysokých školách), ve znění pozdějších právních předpisů, bez ohledu na výsledek obhajoby;
- beru na vědomí, že diplomová/bakalářská práce bude uložena v elektronické podobě v univerzitním informačním systému dostupná k prezenčnímu nahlédnutí, že jeden výtisk diplomové/bakalářské práce bude uložen v příruční knihovně Fakulty aplikované informatiky Univerzity Tomáše Bati ve Zlíně a jeden výtisk bude uložen u vedoucího práce;
- byl/a jsem seznámen/a s tím, že na moji diplomovou/bakalářskou práci se plně vztahuje zákon č. 121/2000 Sb. o právu autorském, o právech souvisejících s právem autorským a o změně některých zákonů (autorský zákon) ve znění pozdějších právních předpisů, zejm. § 35 odst. 3;
- beru na vědomí, že podle § 60 odst. 1 autorského zákona má UTB ve Zlíně právo na uzavření licenční smlouvy o užití školního díla v rozsahu § 12 odst. 4 autorského zákona;
- beru na vědomí, že podle § 60 odst. 2 a 3 autorského zákona mohu užít své dílo diplomovou/bakalářskou práci nebo poskytnout licenci k jejímu využití jen s předchozím písemným souhlasem Univerzity Tomáše Bati ve Zlíně, která je oprávněna v takovém případě ode mne požadovat přiměřený příspěvek na úhradu nákladů, které byly Univerzitou Tomáše Bati ve Zlíně na vytvoření díla vynaloženy (až do jejich skutečné výše);
- beru na vědomí, že pokud bylo k vypracování diplomové/bakalářské práce využito softwaru poskytnutého Univerzitou Tomáše Bati ve Zlíně nebo jinými subjekty pouze ke studijním a výzkumným účelům (tedy pouze k nekomerčnímu využití), nelze výsledky diplomové/bakalářské práce využít ke komerčním účelům;
- beru na vědomí, že pokud je výstupem diplomové/bakalářské práce jakýkoliv softwarový produkt, považují se za součást práce rovněž i zdrojové kódy, popř. soubory, ze kterých se projekt skládá. Neodevzdání této součásti může být důvodem k neobhájení práce.

## **Prohlašuji,**

- že jsem na diplomové práci pracoval samostatně a použitou literaturu jsem citoval. V případě publikace výsledků budu uveden jako spoluautor.
- že odevzdaná verze diplomové práce a verze elektronická nahraná do IS/STAG jsou totožné.

Ve Zlíně ………………….

podpis diplomanta

# **OBSAH**

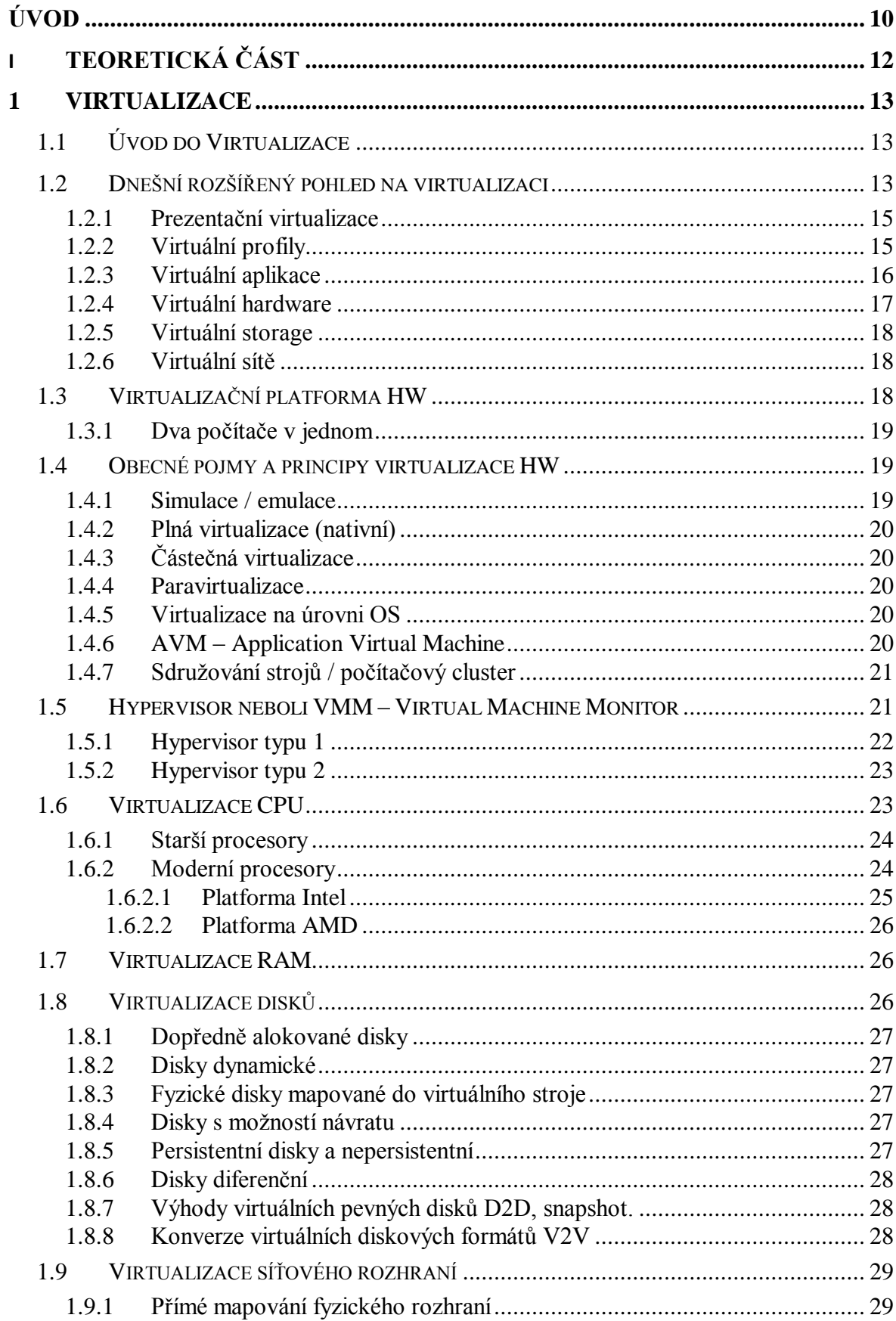

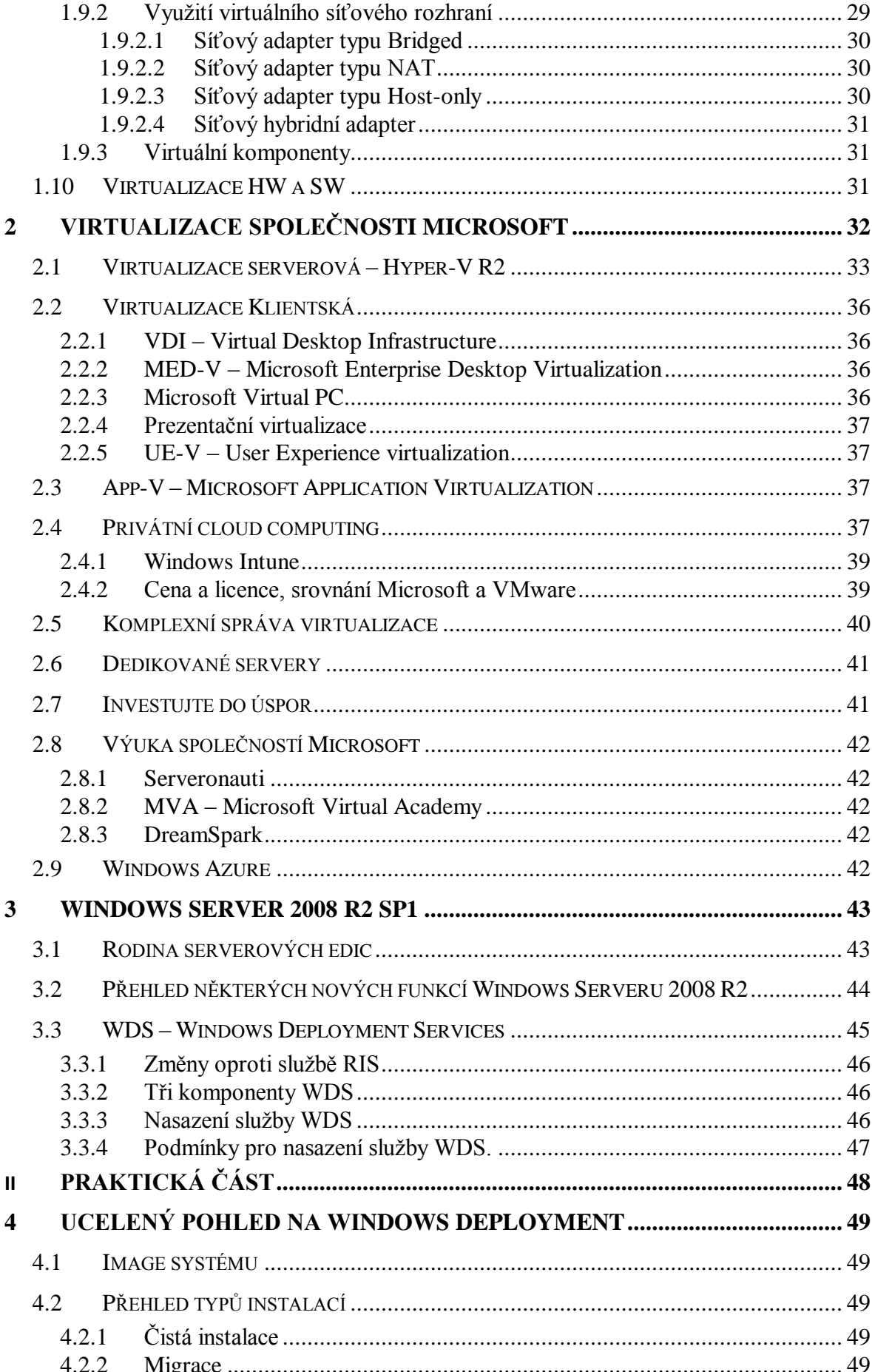

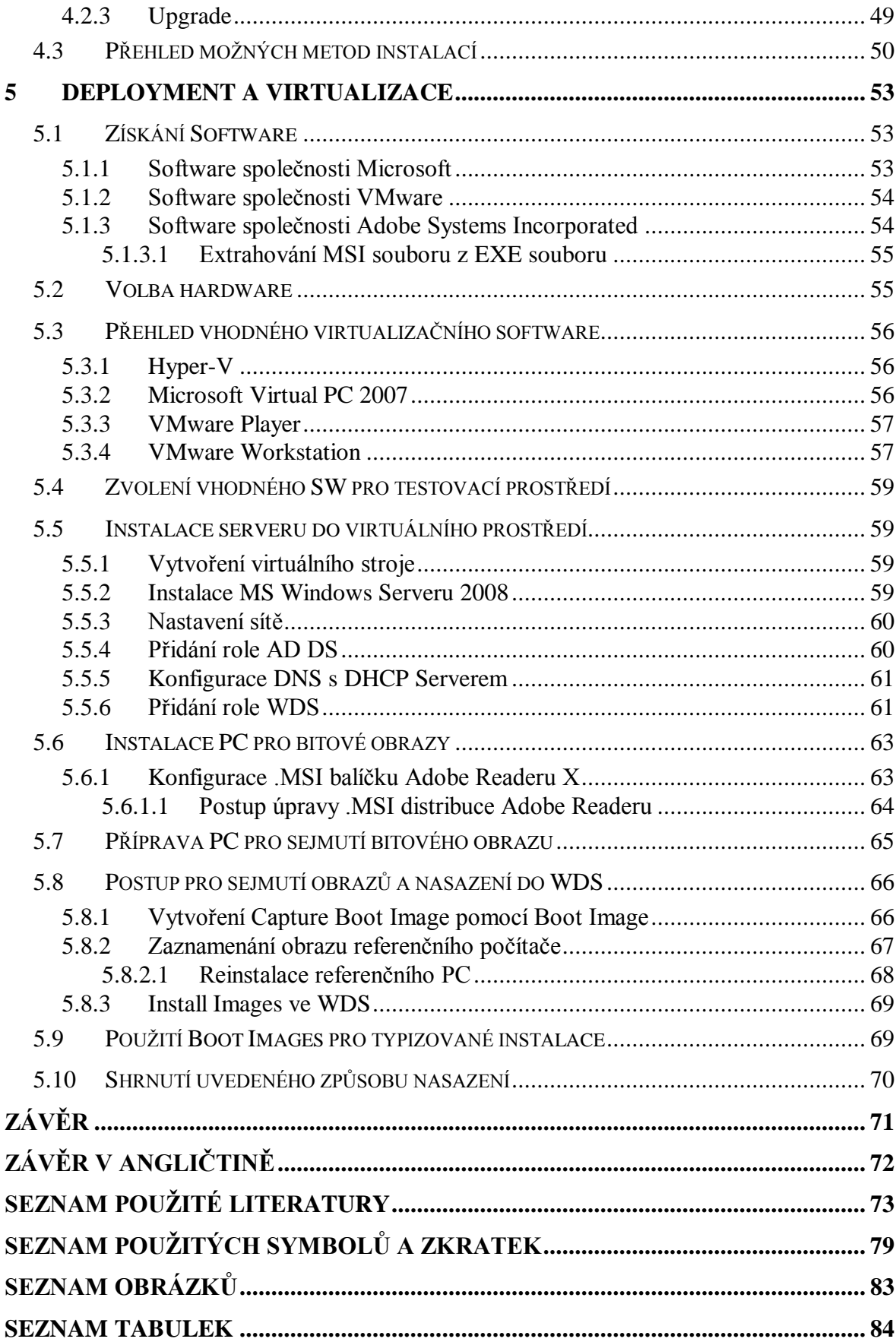

## <span id="page-9-0"></span>**ÚVOD**

Píše se rok 2012.

Pro každého člověka ten rok něco znamená, pro někoho méně, pro něho více a pro někoho je i významný. Pro mě je velmi významný, to proto, že začínám psát tuto diplomovou práci, která by měla představovat završení studia oboru Inženýrská informatika na Fakultě aplikované informatiky Univerzity Tomáš Bati ve Zlíně. Jako téma jsem si zvolil dvě oblasti počítačových technologií a to Virtualizaci a Windows deployment.

Téma Windows deployment se vrací k mému dlouhodobému předmětu zájmu a tím je instalace na nasazování klientských operačních systému, které bylo řešeno před dvěma lety v bakalářské práci nazvané též Windows deployment [\[9\]](#page-72-1).

Tehdy se práce zabývala využitím nástrojů ze sady WAIK - Windows Automated Installation Kit s cílem vytvoření image klientského operačního systému, který se dále využil k instalaci na HW - hardware nových počítačů. Celé to bylo zasazené do prostředí podnikové sítě založené na serverové technologii společnosti Microsoft v produktové řadě MS Windows Server 2003, kdy se jednalo o controllery sítě s AD – Active Directory a zároveň DNS servery. Díky Active Directory s Globálním katalogem se využívalo správy domény a distribuci software, instalace a správě vzdáleného software přes GP - Group Policy. Samotná správa bitových kopií systémů byla řešena službou RIS – Remote Instalation Services [\[3\]](#page-72-2).

Tato diplomová práce bude zaměřena na nástupce technologie produktové řady MS Windows Server 2003 a tím je rodina serverových produktů MS Windows Server 2008 [\[1\]](#page-72-3), [\[2\]](#page-72-4) které mají i ve skutečnosti nahradit původní servery řady 2003 v mém zaměstnání. Cílem mé práce bude provést instalaci tohoto serveru a podrobněji se s ním dopředu seznámit. Půjde o pokus v něm nainstalovat a nakonfigurovat role, které budou potřebné pro otestování funkčnosti služby WDS – Windows Deployment Service [\[5\]](#page-72-5) a tuto službu i zprovoznit a vyzkoušet. S jejím využitím bude poté provedeno otestování a instalaci systému s bootováním přes síťové prostředí, kde bude vyzkoušeno vytvoření typizované instalace, do které se provede i instalace velmi rozšířené a používané aplikace Adobe Reader, s cílem její instalaci nejprve upravit nástrojem Adobe Customization Wizard [\[6\]](#page-72-6), který umožní v podnikovém prostředí předpřipravit instalaci do požadované podoby a teprve poté provést její nasazení.

Prostředkem k popsanému záměru bude virtualizace, kdy se provede rešerše a úvod pro seznámení do této problematiky a na základně objektivních podmínek se zvolí vhodný nástroj k realizaci virtualizace MS Windows Serveru 2008 R2.

Celkovým výsledkem řešení diplomové práce by měla být tzv. "SW Labs – tedy softwarová laboratoř", která po nastavení prostředí může sloužit pro bezpečné testování různých scénářů funkčnosti serverových rolí a chování pro případy nasazování OS – operačních systémů pomocí služby Windows Deployment Service a instalaci a správy dalších aplikací přes GP – Group Policy.

# <span id="page-11-0"></span>**I. TEORETICKÁ ČÁST**

# <span id="page-12-0"></span>**1 VIRTUALIZACE**

## <span id="page-12-1"></span>**1.1 Úvod do Virtualizace**

Pod pojmem virtualizace dnes v prostředí moderní počítačové technologie označujeme postupy a technická řešení, která umožňují přistupovat k existujícím fyzickým zdrojům jinými způsoby, než jak jsou připojeny [\[7\]](#page-72-7).

Virtualizovat lze různými způsoby a na různých úrovních abstrakce. Jedním z prvotních dělení uvažované virtualizace mohou být tato tři řešení:

- Virtuální stroj, kdy se jedná o virtualizaci komplexního počítače nebo serveru.
- Virtualizace (emulace) jednotlivých dílů HW- hardware, kdy se virtualizují jednotlivé díly a komponenty jako procesory, disky, paměti a jejich přistup k nim (např. pole RAID).
- Virtualizaci SW softwarovou, kdy se virtualizují (simulují) např. prostředí operačního systému a např. i multitasking.

Za počátky virtualizace se považují <sup>60</sup>. léta minulého století v laboratořích společnosti IBM, kdy se využívalo kombinace HW a SW a jedním z prvních virtuálních strojů vznikl pokusný stránkovací mechanizmus systému IBM navržený ve výzkumném centru Thomase J. Watsona [\[8\]](#page-72-8).

## <span id="page-12-2"></span>**1.2 Dnešní rozšířený pohled na virtualizaci**

Rozšířený pohled na virtualizaci zde uvádím podle pana Ondřeje Výška, Microsoft MVP, který publikoval velmi zajímavý článek "Virtualizace 360°" ohledně virtualizace jako takové a jeho podání se zde pokusím pro čtenáře zkráceně přednést [\[14\]](#page-73-0).

V dnešní době se začíná virtualizace čím dál více prosazovat. Jednou z nejznámějších forem je virtualizace hardwarová, která se používá na koncových počítačích pro simulování testovacích prostředí.

Další velkou oblastí uplatnění virtualizace je virtualizace na straně serverů, kdy se o ní vyjadřujeme jako o konsolidaci, kdy dochází k umísťování více serverových systémů na jeden fyzický hardwarový stroj.

A dnes velmi rozšířeným směrem a často si jej ani neuvědomujeme, je využití virtualizace jako nástroje pro jednodušší správu a provoz prostředí IT.

Pojem virtuální může být přeložen jako něco fyzicky neexistujícího, tedy virtuální počítač může být emulován a v něm běží klasický OS, aplikace, přičemž virtuální počítač není pevně s fyzickým hardwarem svázán.

Tímto je dosaženo, že virtuální počítač můžeme fyzicky provozovat na kterémkoliv jiném hardware nebo operačním systému. Volnost nezávislosti virtualizovaného počítače na hardware přináší mnoho výhod.

Prostředky pevně svázané s hardware, tedy nevizualizované, jsou uvedeny na následujícím obrázku:

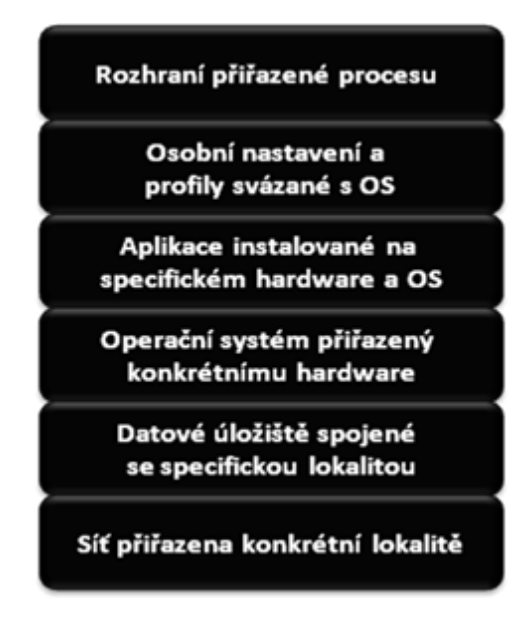

Obrázek 1: Pevně svázané zdroje (Zdroj: Ondřej Výšek optimalizovane-it.cz)

Při použití virtualizace na různých úrovních technologií ztrácí jednotlivé úrovně jako aplikace, prostředky a zdroje vazby na fyzický hardware.

Předchozí obrázek porovnejme s tímto následujícím, kde jsou jednotlivé stejné vrstvy převedeny do virtualizované podoby a nabízejí tak srovnání možností a jednotlivých řešení pro danou oblast:

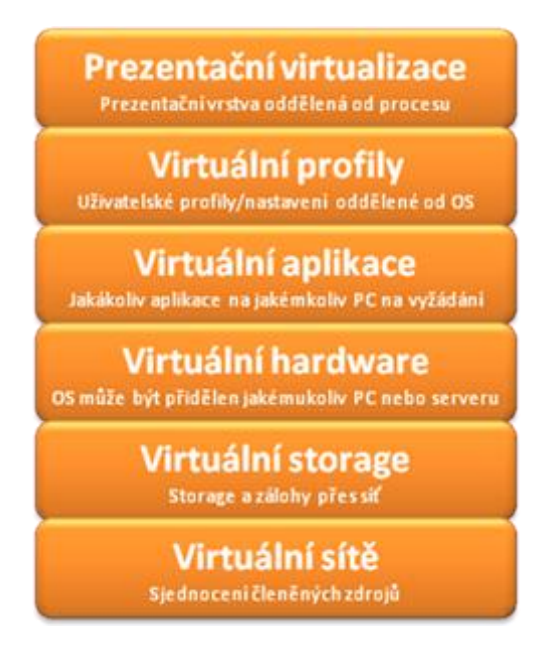

Obrázek 2: Virtualizované zdroje (Zdroj: Ondřej Výšek optimalizovane-it.cz)

## <span id="page-14-0"></span>**1.2.1 Prezentační virtualizace**

Jedná se o virtualizaci, kdy prezentační vrstva odděluje zobrazování uživatelského rozhraní od vlastního procesu jako takového. Jde o terminálové služby, kdy k nim lze přistupovat z jakéhokoliv zařízení a odkudkoliv. Terminálové služby umožňují centralizovanou správu aplikací poskytovaných koncovým uživatelům. Aplikace se tak nemusejí instalovat na všechny koncové stanice, ale jen na omezeném počtu serverů.

Pro běh těchto aplikací musí být zajištěný dostatečný výkon, počet serverů a aplikace musí umět fungovat ve víceuživatelském režimu (bude existovat více procesů pro jednu aplikaci).

## <span id="page-14-1"></span>**1.2.2 Virtuální profily**

Jde v podstatě o uživatelské profily, které jsou zvirtualizované, tedy oddělené od samotného operačního systému. Umožňují uživateli se přihlásit na jakýkoliv počítač a je mu vždy nabídnut jeho uživatelský profil. Při případné instalaci není nutné provádět zálohy nastavení a uživatelských dat, protože jsou automaticky přeneseny.

Virtuální profily mají podporu přímo v operačních systémech. Uživatelské prostředí a data se ukládají mimo koncový počítač uživatele. Při havárii uživatelova počítače nedochází ke ztrátě dat, lze k nim zajistit rychle dostupnost z dalšího fyzického počítače nebo jiného terminálového serveru.

Jde o bezpečnou formu úložiště, které neohrozí ani případné fyzické odcizení koncového počítače.

Virtuální profily na koncových počítačích lze administrovat (nastavovat i spravovat) s velkou výhodou pomocí skupinových politik.

## <span id="page-15-0"></span>**1.2.3 Virtuální aplikace**

Jedná se o aplikace provozované virtualizovaně ve vyhrazeném prostoru, aniž by se ovlivňovali navzájem, které nebyly nainstalovány klasicky instalačním procesem a nezasahují do operačního systému a nemusí se tedy řešit případné konflikty mezi operačním systém a aplikací, či mezi aplikacemi navzájem, tzv. DLL hell. Využívají virtuálního souborového systému a jsou odděleny od fyzického operačního systému.

Virtualizované aplikace jsou v porovnání s terminálovými službami provozovány na koncových počítačích, na kterých i leží zátěž, čím je dosaženo i rozložení zátěže provozu aplikace či aplikací.

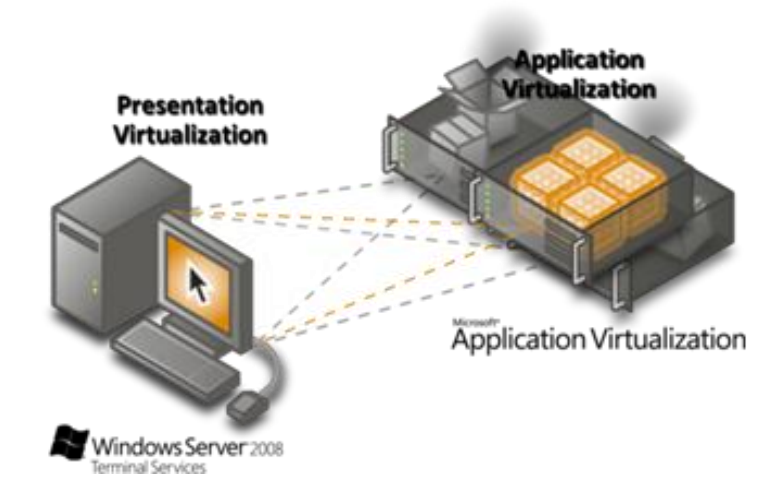

Obrázek 3: Srovnání prezentační a aplikační virtualizace (Zdroj: Ondřej Výšek optimalizovane-it.cz)

Pro distribuci virtualizovaných aplikací na koncové počítače lze zvolit různé metody, aplikace se na koncové počítače jakoby kopírují a management nasazení je prováděn centralizovaně.

Za nevýhodu se považuje absence schopnosti virtualizování ovladačů a systémových služeb, problém bývá virtualizace aplikace, která vyžaduje aktivaci navázanou na fyzický hardware nebo operační systém, krom virtualizovaných aplikací požadujících hardware ochranu pro spuštění – zde je funkční schopnost virtualizované aplikace využívat dostupného hardware.

Virtualizované aplikace se většinou distribuují skupinám uživatelů v Active Directory po přihlášení uživatelů do domény, kdy se aplikace neinstalují klasickým způsobem, ale jsou uživatelům poskytování na vyžádání jako služby – tzv. Software As a Service a jen se spouští.

#### <span id="page-16-0"></span>**1.2.4 Virtuální hardware**

Virtualizace hardware přišla ke slovu v posledních letech, kdy došlo k masivnímu navýšení výpočetního výkonu a také rozšíření schopnosti z 32 na 64 bitové technologie pro CPU a virtualizační instrukce umístěné přímo uvnitř procesoru.

Virtuální hardware můžeme provozovat na stanici, nebo vyhrazeném serveru. V případě fyzického výpadku daného hardware lze virtualizovaný operační systém přenést na jiný, dochází tím k optimalizování využití serveroven a jejich hardware serverů.

Příkladem využití může být prostředí pro:

- vývoj
- testování
- platforma pro kompatibilitu starších operačních systémů
- oddělení nekompatibilních serverových aplikací
- schopnost reagovat na nároky na provoz
- zvýšení a zabezpečení dostupnosti virtualizovaných serverů př. technologie clusteru

Za výhody řešení virtualizace více serverových operačních systémů na jednom fyzickém serveru se uvádí: optimalizované využití hardwarových prostředků, snížení nároků na prostor serveroven a tím i menší nároky na chlazení a úspora elektrické energie.

#### <span id="page-17-0"></span>**1.2.5 Virtuální storage**

Oproti úložišti dat připojeného ke konkrétnímu serveru (technologie DAS – Direct Attached Storage), je virtuální storage přístupné z různých míst pro více serverů (jedná se technologie NAS – Network Attached Storage, nebo SAN – Storage Area Network).

#### <span id="page-17-1"></span>**1.2.6 Virtuální sítě**

Jedná se o technologii známou jako VLAN – Virtual LAN, kdy se provozuje na jednom fyzickém síťovém prvku více oddělených sítí. Tyto sítě nabízejí klientům na základě potřeby dynamické přidělování prostředků pro zabezpečení potřebné síťové komunikace.

Shrnutí možností virtualizace nabízí následující obrázek:

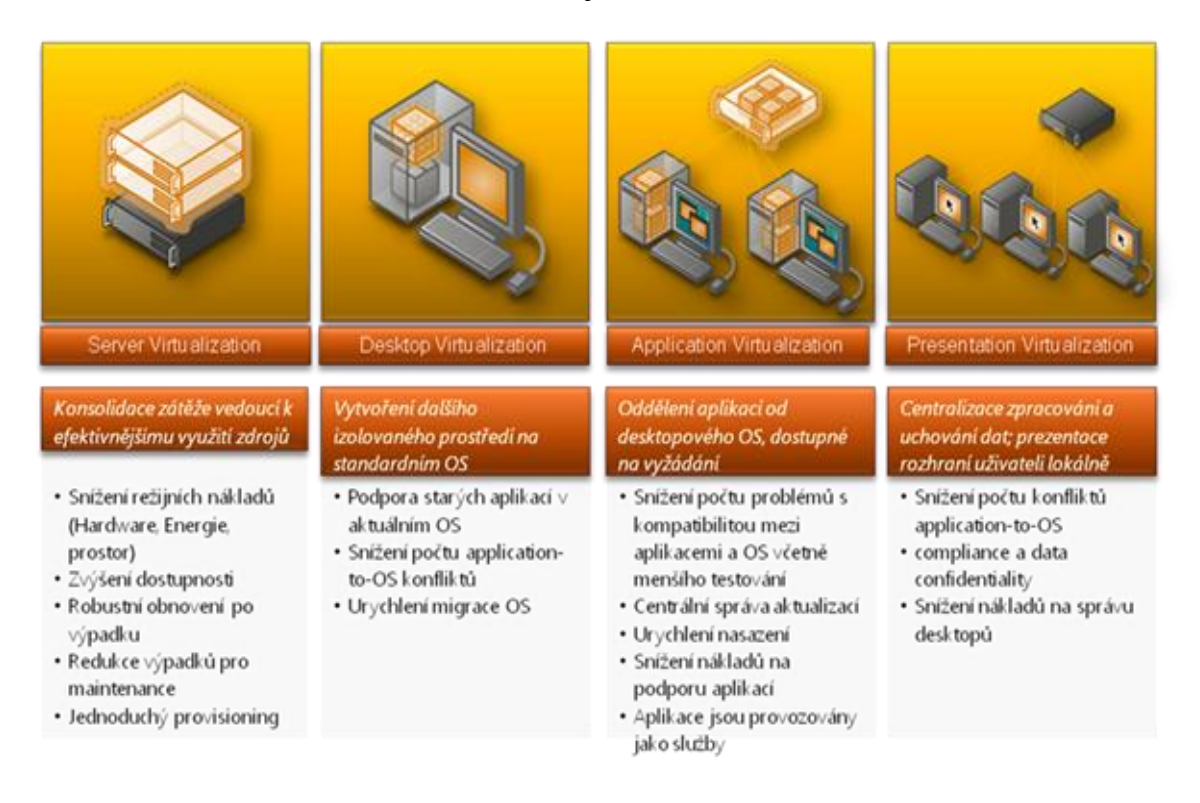

Obrázek 4: Přehled virtualizace (Zdroj: Ondřej Výšek optimalizovane-it.cz)

## <span id="page-17-2"></span>**1.3 Virtualizační platforma HW**

Virtualizační platforma odděluje fyzický hardware, na kterém je prováděna virtualizace pomocí řídícího programu – tím je **SW hostitele** od simulovaného virtualizovaného prostředí virtuálního stroje, kde běží **hostovaný SW**.

Software hosta může být celý operační systém, kterému se zdá, že běží na samostatném hardwaru s plnou podporou jeho ovladačů tohoto HW, a pak jich může existovat na jednom dostatečně výkonném a robustním fyzickém hardware i více běžících.

#### <span id="page-18-0"></span>**1.3.1 Dva počítače v jednom**

Typickým příkladem mohou být dva počítače v jednom, kdy lze provozovat jeden operační systém na fyzickém počítači – již zmíněného hostitele. Pomocí specializovaného virtualizačního software pak můžeme provést instalaci dalšího operačního systému do vyhrazeného virtuálního prostoru a emulovat hardware pro běh dalšího operačního systému – zde simulovaného hosta.

Virtualizační SW umožňuje správu virtualizovaného systému – "vytvoření" jeho diskového prostoru a nastavení ostatních dalších komponent jako počet jader CPU – procesoru, velikost paměti RAM, nastavení síťového rozhraní a tím interakce s okolím. Dále umožňuje i jeho správu – tedy instalaci, spouštění a bootování, uspávání, vypínání.

Mezi zástupce těchto řešení patří například:

- Microsoft Virtual PC 2007
- VMware Player
- DosBox víceméně simulace MS DOSových her
- VirtualBox
- Paraller Workstation

## <span id="page-18-1"></span>**1.4 Obecné pojmy a principy virtualizace HW**

V této části uvedu výtah některých pojmů, s kterými se lze v souvislosti s tématem virtualizace setkat. Jedná se obecné principy a pojmenování, která se běžně uvádějí a mohou přispět k pochopení dalších částí textu práce [\[7\]](#page-72-7), [\[8\]](#page-72-8), [\[10\]](#page-72-9):

#### <span id="page-18-2"></span>**1.4.1 Simulace / emulace**

Proces, kdy virtuální stroj simuluje celý hardware, dovoluje běh operačního systému hosta na zcela odlišném procesoru případně celém jiném hardware. Používáno u fyzicky nedostupných procesorů. Emulace je implementována širokou škálou technik (stavové automaty, dynamická rekompilace na plně virtualizovaných platformách).

Př. MS Virtual PC pro Power PC, emulace ZX Spectrum na PC architektury x86.

#### <span id="page-19-0"></span>**1.4.2 Plná virtualizace (nativní)**

Je simulováno dostatečné množství hardware, aby virtuální stroj umožnil oddělený běh neupraveného operačního systému hosta pro stejný druh CPU, často ve více instancích.

Př. MS Virtual PC, MS Hyper – V, VMware Workstation, VMware Server.

### <span id="page-19-1"></span>**1.4.3 Částečná virtualizace**

Jde o významný přístup z historie s izolací procesů, kdy nelze oddělit instance hostovaných operačních systémů, jde o podporu sdílených zdrojů se simulací mnoha prostředí HW, na kterém běží hostitel, hlavně trestního prostoru.

Př. operační systémy Microsoft Windows.

#### <span id="page-19-2"></span>**1.4.4 Paravirtualizace**

Virtuální stroj nabízí vedle simulace zvláštní rozhraní API, které může být použito jen z upraveného hostovaného OS. Jde o tzv. volání "hypercall" = systémové volání hypervizora.

#### <span id="page-19-3"></span>**1.4.5 Virtualizace na úrovni OS**

Na úrovni operačního systému se virtualizuje fyzický server, čímž je umožněn souběžný běh více bezpečných virtuálních serverů a virtuálních prostředí (VE) na jednom fyzickém HW. Jádro hostovaného operačního systému je stejné s jádrem hostitelského operačního systému, ale aplikace jej vnímají jako samostatný systém.

#### <span id="page-19-4"></span>**1.4.6 AVM – Application Virtual Machine**

Aplikační virtualizace - aplikace serverové i desktopové běží ve zvláštním virtuálním stroji na daném PC či serveru, v malém virtuálním prostředí s komponentami nutnými pro spouštění, např. soubory, položkami registrů, proměnnými prostředí, prvky uživatelského rozhraní a globálními objekty. Je bráněno konfliktům mezi aplikacemi

vzájemně i mezi aplikacemi a operačním systémem. Díky izolovanosti aplikace je umožněna její přenositelnost mezi různými platformami a na počítači běží s využitím interpreta nebo Just - in - Time kompilaci.

Př. Java Virtual Machine od Sun Microsystem, Microsoft .NET, Citrix, VMware.

## <span id="page-20-0"></span>**1.4.7 Sdružování strojů / počítačový cluster**

Virtuální stroj je tvořen větším množství jednotlivých počítačů složených do jednoho velkého a výkonného. Uživateli se počítač jeví jako jediný stroj, ale softwarové prostředí je rozprostřeno přes více počítačů.

Velké výpočetní problémy mohou být řešeny cenově efektivněji díky možnosti použití výkonu a paměti spojených počítačů místo výkonného superpočítače, obvykle může jít o stovky až tisíce počítačů.

Př. Projekt výzkumu mimozemské civilizace Seti@Home.

Patří sem:

- PVM Paraller Virtual Machine
- MPI Message Passing Interface

Umožňují propojení Unixu a/nebo Windows do sítě, aby byl jeden velký paralelní počítač.

## <span id="page-20-1"></span>**1.5 Hypervisor neboli VMM – Virtual Machine Monitor**

Hypervisor, neboli virtuální strojový monitor, je jednoúčelový "tenký" operační systém vyvinutý a vyladěný pro virtualizaci.

Je zodpovědný za rozdělování celkového výpočetního výkonu, management spravované paměti a management a emulaci fyzických vstupně/výstupních operací, vykonává privilegované instrukce [\[10\]](#page-72-9).

Řídícími funkcemi vytváří, spouští, zastavuje a ruší jednotlivé virtuální stroje. Existuje ve dvou podobách:

## <span id="page-21-0"></span>**1.5.1 Hypervisor typu 1**

Tento nativní hypervisor [\[42\]](#page-76-0) běží přímo na hardware a propojuje jej přímo s dalšími operačními systémy, kterým je nadřazen. Hostující operační systémy potom fungují na jiné úrovni nad hypervisorem. Př. MS Hyper-V 2008 (Hyper-V je příkladem typu Hypervisor 1, ale díky variantě serverového systému MS Windows Server 2008 s instalovanou rolí technologie Hyper-V může být často zaměněn za typ 2), XEN, VMware ESX.

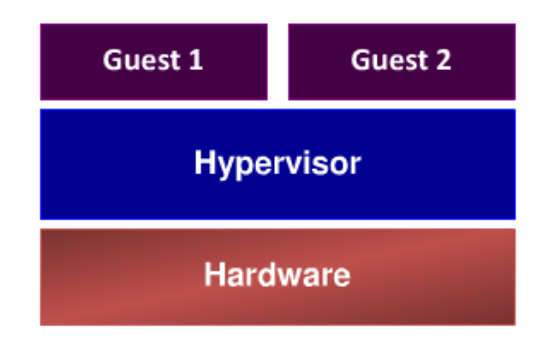

Obrázek 5: Type 1 Hypervisor (Zdroj: Chris E. Avis Microsoft).

V případě MS Hyper-V to vypadá přímo takto:

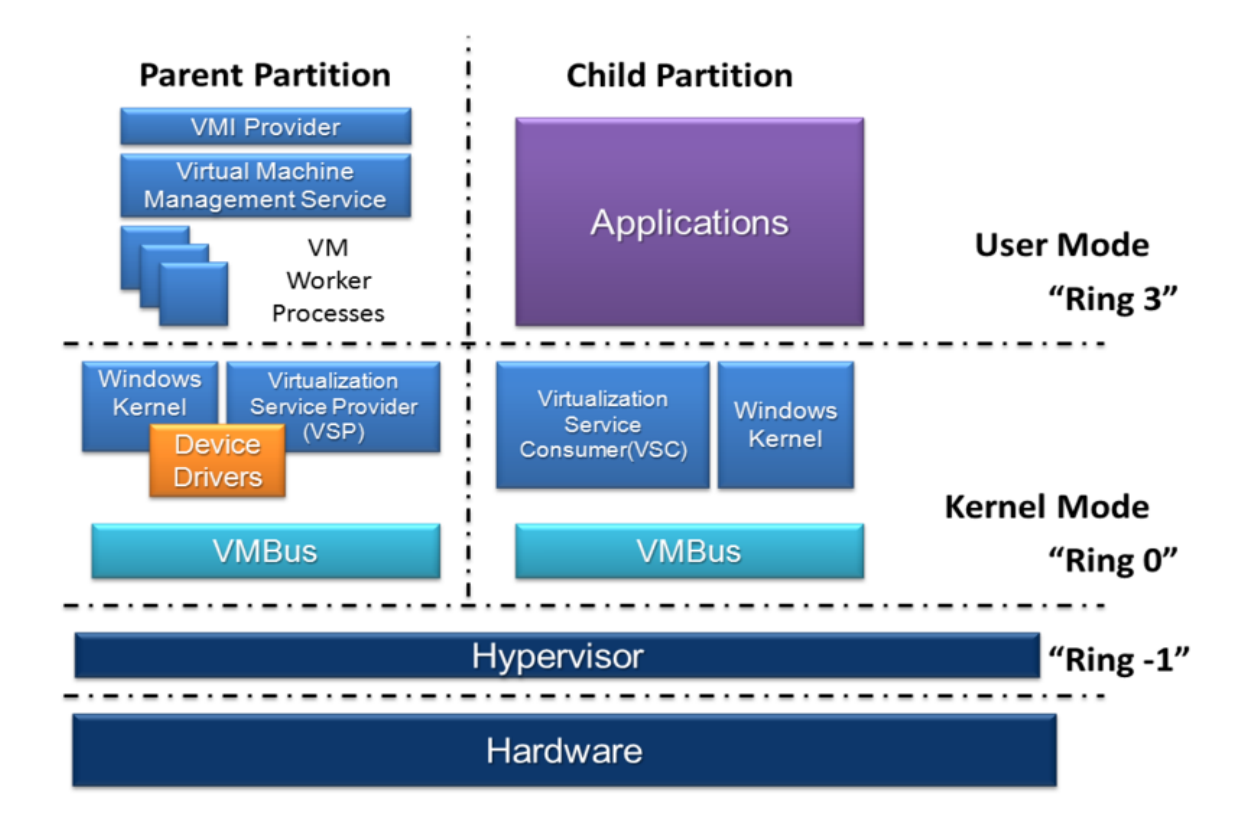

Obrázek 6: Hyper-V (Zdroj: Wikipedia).

#### <span id="page-22-0"></span>**1.5.2 Hypervisor typu 2**

V této podobě je Hypervisor typu 2 [\[42\]](#page-76-0) součástí konvenčního hostujícího operačního systému, v kterém se i spouští. Tento hypervisor běží na druhé softwarové úrovni a hostované operační systémy běží na třetí softwarové úrovni nad hardwarem.

Př. MS Virtual PC a MS Virtual Server, VMware Workstation.

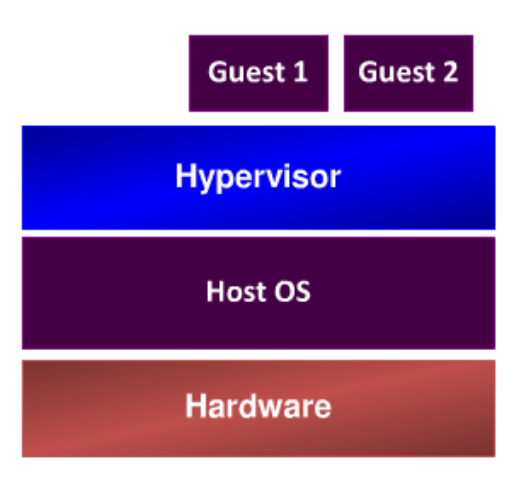

Obrázek 7: Type 2 Hypervisor (Zdroj: Chris E. Avis Microsoft).

## <span id="page-22-1"></span>**1.6 Virtualizace CPU**

Současná moderní virtualizace je založena již na hardwarové úrovni podpory v mikroprocesorech. Jednotliví výrobci CPU na svých stránkách uvádějí, jaké desktopové a serverové CPU tuto podporu virtualizace mají.

A obráceně, vyvinutý virtualizační software pro desktopové i serverové systémy uvádí, jaké technologie od CPU očekává, aby mohl fungovat.

Přístup k fyzickému CPU řídí virtualizační vrstva, která přímo na něm umožňuje vykonávat neprivilegované instrukce. Privilegované instrukce jsou zachyceny hypervisorem, který se o jejich zpracování postará ve virtuálním procesoru.

Virtuální CPU obsahuje vlastní registry, buffery a kontrolní struktury shodné s architekturou skutečného procesoru. Podle nastavení virtualizovaného CPU může být počet virtuálních jader buď jedno, nebo více podle skutečných možností fyzického CPU, co má k dispozici a také lze nastavit/omezit výkon oproti fyzickému CPU [\[10\]](#page-72-9).

#### <span id="page-23-0"></span>**1.6.1 Starší procesory**

O privilegovaných a neprivilegovaných instrukcích se uvažuje v souvislosti s chráněným režimem starších CPU při realizaci přístupu do paměti, kdy CPU od řady 80386 mají 4 stupňovou úroveň ochrany paměti (Ring 0 až Ring 3) :

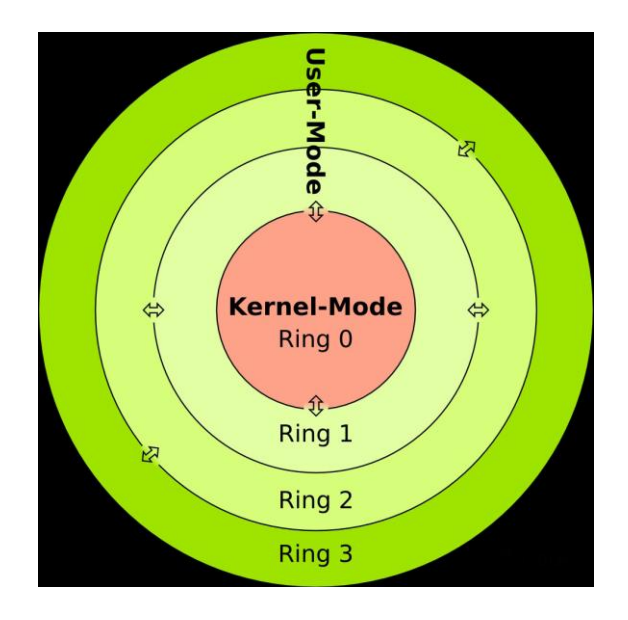

Obrázek 8: 4 stupňová ochrana paměti CPU (Zdroj: VŠB-TOU Martin Milata).

- Privilegované instrukce běží na úrovni Ring 0:
	- o Jde o tzv. kernel space úroveň jádra operačního systému.
	- o Tyto vybrané instrukce provádějí jen procesy s příslušným oprávněním.
	- o Např. přerušení s nutnou intervencí jádra OS, zákaz přerušení, nastavení mapování paměti, práce se vstupně/výstupními zařízeními.
- Neprivilegované instrukce běží na úrovni Ring 1,2,3:
	- o Neprivilegované procesy mohou do privilegovanějších režimů přistupovat pouze deklarovaným způsobem – využívat známé brány. Např. známé adresy podprogramu, které jsou procesem volány.

#### <span id="page-23-1"></span>**1.6.2 Moderní procesory**

Hardwarově asistovaná virtualizace poslední generace moderních mikroprocesorů společnosti Intel a její virtualizační technologie Intel VT a společnosti AMD s virtualizační technologií AMD-V, nabízejí rozšíření nezbytná pro spouštění nemodifikovaných hostujících virtuálních strojů [\[40\]](#page-76-1). Tyto nové moderní procesory poskytují přídavný

privilegovaný mód označovaný jako Ring -1 ještě pod Ring 0. Tento nový mód Ring -1 je ještě blíže hardwaru a umožňuje tam přesunutí hypervisoru z Ring 0 a tím uvolnění místa na úrovni Ring 0 pro neupravené hostující operační systémy [\[40\]](#page-76-1) – viz. obrázek [\[39\]](#page-76-2):

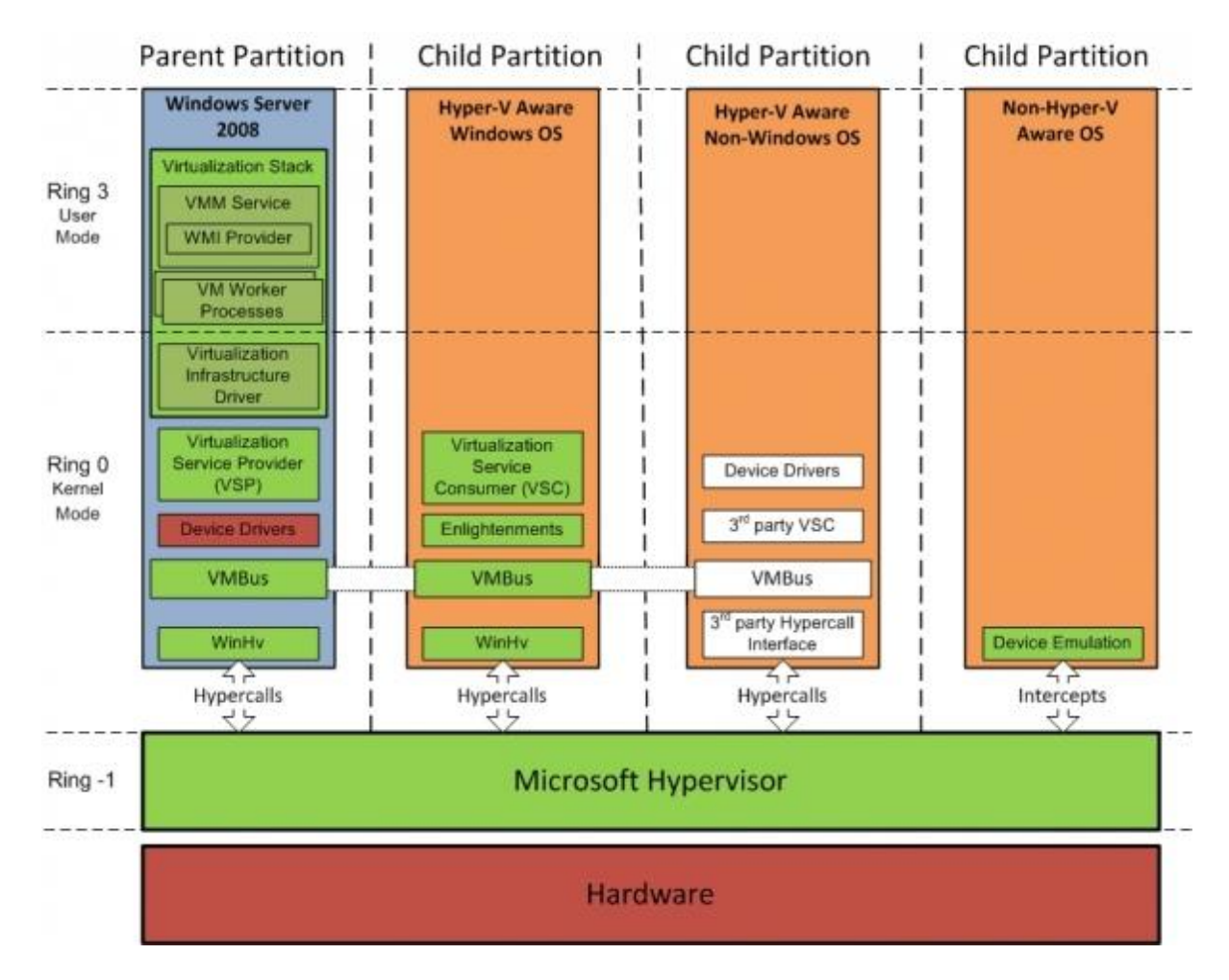

Obrázek 9: Hyper-V and Ring -1 (Zdroj: Zeros & Ones Mohamed Fawzi).

## <span id="page-24-0"></span>*1.6.2.1 Platforma Intel*

U platformy Intel se mluví o tzv. hardwarově řízené Intel Virtualization Technology, zkráceně Intel VT-x, uvedené poprvé v roce 2005 u modelu CPU Intel Pentium 4, jde o technologii určenou pro MMU – Memory management unit a je to pomocí stínového stránkování paměti. Pro zapnutí, resp. zpřístupnění této funkce softwaru bývá nutné ji na některých základních deskách zapnout v BIOSu.

Druhou generací je technologie Intel VT-x/ with EPT – Extended Page Tables, která umožňuje hardwarové stránkování paměti, kdy je povoleno PAE – Physical Adress Extension.

O tom, jestli Váš procesor podporuje Intel Virtualization Technology, nebo i Intel VT-x with Extended Page Tables je možné se ujistit instalací softwaru Intel Procesor Identification Utility ze stránek výrobce CPU Intel [\[21\]](#page-74-0).

Na Linuxových systémech lze identifikovat CPU s podporou VT-x pomocí výpisu /proc/cpuinfo, kde bude uveden příznak "vmx".

## <span id="page-25-0"></span>*1.6.2.2 Platforma AMD*

Virtualizace na CPU u platformy AMD se nejprve nazývala AMD Virtualization, zkráceně AMD-V a poprvé byla uvedena v r.2006 u procesoru Athlon 64.

RVI – Rapid Virtualization Indexing je u procesorů AMD označováno jako druhá generace hardwarové podpory, během vývoje známé jako Nested Page Tables. Tuto později převzal i Intel pod označením již zmíněného EPT. Podle společnosti VMware by technologie RVI měla nabízet až 42% zvýšení výkonu oproti softwarovému stínovému stránkování paměti [\[22\]](#page-74-1).

Na Linuxových systémech lze podporou AMD-V identifikovat výpisem /proc/cpuinfo příznak "svm".

## <span id="page-25-1"></span>**1.7 Virtualizace RAM**

Obdobně jako procesory, i paměť RAM obhospodařuje virtualizační vrstva hypervisor. Virtuální paměť mapuje na fyzickou paměť a provádí její správu stránkováním, kdy je umožněno alokovat více virtuální paměti, než je fyzické, ale za cenu snížení výkonu, nebo nestránkovaně namapováním do fyzické paměti do limitu o něco menšího, než je celková dostupná fyzická paměť [\[10\]](#page-72-9).

U fyzické paměti je důležité, jaký má hostitelský počítač operační systém, jestli 32 nebo 64 bitový, ohledně bariéry adresace pamětí od 4 GB RAM výše.

## <span id="page-25-2"></span>**1.8 Virtualizace disků**

Je prováděna opět hypervisorem tvořícím iluzi podoby fyzického disku.

Virtuální disk může být realizován dvěma způsoby [\[10\]](#page-72-9):

o Přímým mapováním fyzického oddílu na lokální oddíl na disku.

o Samostatný soubor, nebo kolekce souborů ve file systému hostitelského operačního systému – zde se uvádí snadná mobilita.

Dělení virtuálních pevných disků podle typů:

#### <span id="page-26-0"></span>**1.8.1 Dopředně alokované disky**

Velikost virtuálního disku je stanovena již při jeho vytváření jako soubor ve file systému hostitele, čímž je i částečně řešena nežádoucí fragmentace. Je vhodný pro méně náročné diskové operace.

#### <span id="page-26-1"></span>**1.8.2 Disky dynamické**

Virtuální disk je opět realizován soubory ve file systému hostitele, ale při vytváření se jen určí maximální možná velikost a ta se celá nealokuje, místo zabírají jen skutečně použité sektory. Je umožněna alokace většího prostoru pro virtuální disk než fyzický disk umožňuje, ale díky postupnému zvětšování zase roste fragmentace, která může snižovat výkon.

#### <span id="page-26-2"></span>**1.8.3 Fyzické disky mapované do virtuálního stroje**

Na fyzický disk, nebo jeho logický oddíl, je přímo namapován virtuální disk. Přístup k disku se děje buď pomocí hypervisoru, virtualizační výstava zde však částečně zpomaluje, nebo v případě hardwarové podpory dochází k přímému přístupu na fyzický disk bez ovlivňování hypervisoru, což zvyšuje efektivitu a nabízí nejvyšší rychlost.

#### <span id="page-26-3"></span>**1.8.4 Disky s možností návratu**

Běh virtuálního stroje je zapisován do pomocného souboru, místo přímého zápisu na disk. Teprve administrátor po vypnutí virtuálního stroje provede zpožděně sloučení pomocného souboru s diskem a zapíše změny z provozu. Zvýšená režie tohoto řešení ale umožňuje tzv. bezpečný update, kdy v případě neúspěchu lze vrátit systém do původního stavu.

#### <span id="page-26-4"></span>**1.8.5 Persistentní disky a nepersistentní**

Disk persistentní zapisuje změny virtuálního stroje přímo v on-line a uchová je.

Disk nepersistentní zaznamenává změny jen za běhu a po každém vypnutí virtuálního stroje dojde k návratu do defaultní konfigurace, což se dá využít pro výukové a testovací účely.

#### <span id="page-27-0"></span>**1.8.6 Disky diferenční**

Jde o hierarchii disků, kdy rodičovský disk zůstává nezměněn, bývá i jen pouze v režimu pro čtení a na disky potomků se ukládají jen změny v podobě modifikovaných bloků oproti rodičovskému disku. V případě zachování hierarchie je umožněno vytváření stromové struktury. Výkon může být horší.

#### <span id="page-27-1"></span>**1.8.7 Výhody virtuálních pevných disků D2D, snapshot.**

Virtuální pevné disky disponují některými výhodnými vlastnostmi.

Jednou z nich je změna velikosti disku, kdy se zvětšuje disk virtuálního počítače například připojením většího disku a překopírováním kopie D2D - disk-to-disk.

Další zajímavou vlastností ze tzv. snapshot, tedy vytvoření kopie současného stavu s možností případné obnovy.

#### <span id="page-27-2"></span>**1.8.8 Konverze virtuálních diskových formátů V2V**

Velmi zajímavé může být řešení přenášení virtuálních disků mezi různými virtualizačními systémy s jejich konverzí pod příslušný virtualizační software. Tyto metody se také označují jako migrace mezi virtuálními platformami V2V - virtual-to-virtual [\[23\]](#page-74-2).

Formát VHD a nástroji Disk2VHD od Sysinternals jsem se již částečně zmiňoval i v bakalářské práci [\[9\]](#page-72-1).

Nástroje pro migraci mezi diskovými formáty:

- o VMware na Hyper-V (VMDK to VHD)
- o VHD, VMDK na OVF (VMWare/Hyper-V na Citrix)
- o Hyper-V na VMware (VHD na VMDK)
- o WinImage (konverze mezi VHD a VMDK)
- o StarWind V2V Converter (konverze mezi VHD a VMDK)
- Disk2VHD (jakýkoliv disk na VHD) pozn. physical-to-virtual (P2V)

## <span id="page-28-0"></span>**1.9 Virtualizace síťového rozhraní**

Serverový a desktopový virtualizační software umožňuje nastavit způsob chování síťového rozhraní a tím případné zapojení do reálné fyzické sítě, či obráceně úplné odstínění provozu virtuálních strojů, nebo jejich kombinace.

Základní rozdělení síťování [\[10\]](#page-72-9):

## <span id="page-28-1"></span>**1.9.1 Přímé mapování fyzického rozhraní**

Přímé mapování musí mít přímou podporu v architektuře hostujícího počítače i hypervisoru.

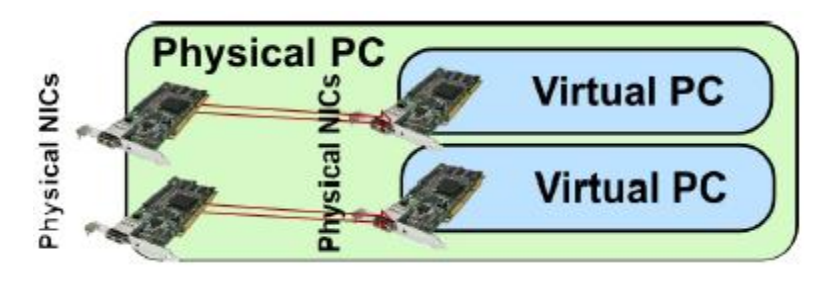

Obrázek 10: Přímé mapování fyzického rozhraní (Zdroj: VŠB-TOU Martin Milata).

## <span id="page-28-2"></span>**1.9.2 Využití virtuálního síťového rozhraní**

Komunikace virtuálního stroje s fyzickým síťovým rozhraním se děje zprostředkovaně pomocí hypervisoru, který síťové rozhraní pro virtuální stroj simuluje, čím již také dochází k zátěži fyzického CPU.

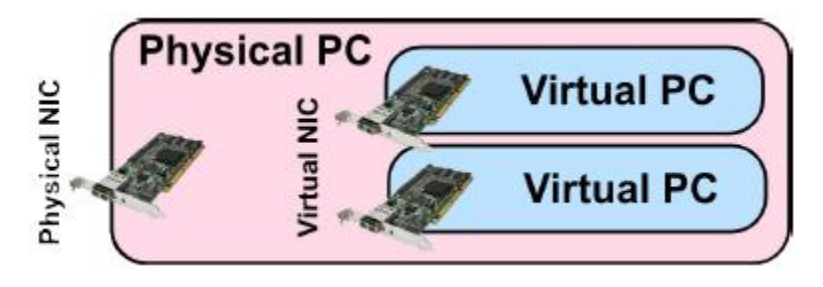

Obrázek 11: Virtualizace síťového rozhraní (Zdroj: VŠB-TOU Martin Milata).

Virtualizace síťového rozhraní může být provedena více způsoby, kde záleží na účelu použití, každé se hodí pro jiné aplikování:

## <span id="page-29-0"></span>*1.9.2.1 Síťový adapter typu Bridged*

Tzv. přemostění, jde o připojení virtuálního stroje pomocí jeho virtuálního síťového adaptéru přímo do fyzického síťového rozhraní pomocí virtuálního přepínače, typické použití pro VLAN.

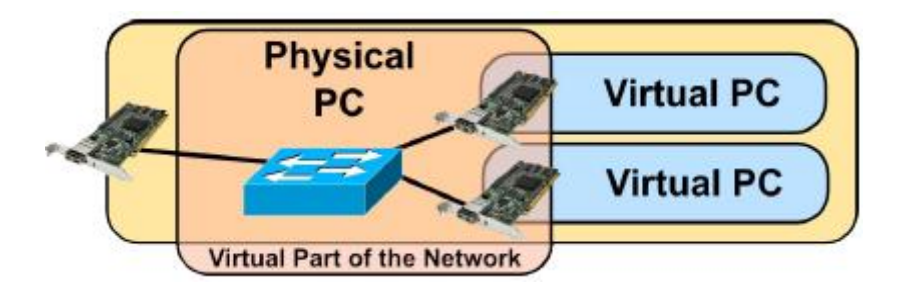

<span id="page-29-1"></span>Obrázek 12: Bridged Networking (Zdroj: VŠB-TOU Martin Milata).

## *1.9.2.2 Síťový adapter typu NAT*

Připojení virtuálních síťových karet virtuálního počítače je realizováno do fyzické sítě přes virtuální NAT box, který také realizuje odstínění virtuálního počítače pomocí překladu IP adres.

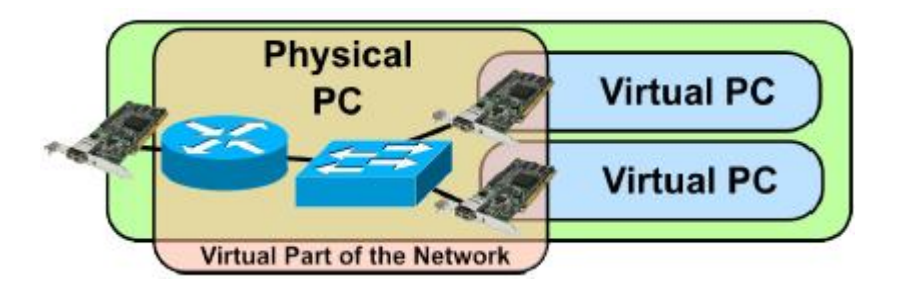

Obrázek 13: NAT Networking (Zdroj: VŠB-TOU Martin Milata).

#### <span id="page-29-2"></span>*1.9.2.3 Síťový adapter typu Host-only*

Při připojení virtuálního stroje způsobem Host-only není virtuální stroj připojen k fyzickému síťovému rozhraní, je ale umožněno sledování lokálního síťového provozu.

Toto nastavení později využiji v konfiguraci virtualizačního software, protože mi to umožní odstínit testovací prostředí softwarového labu od skutečného síťového provozu.

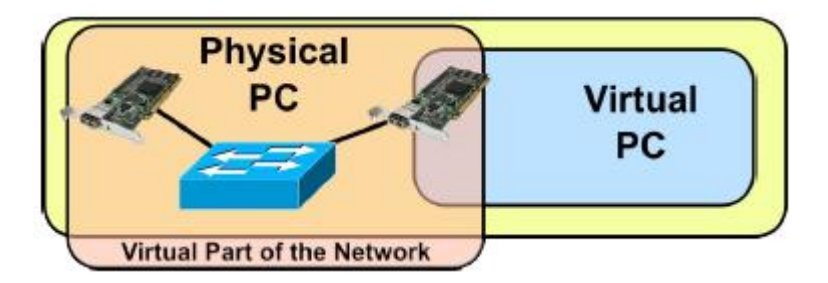

Obrázek 14: Host-only Networking (Zdroj: VŠB-TOU Martin Milata).

## <span id="page-30-0"></span>*1.9.2.4 Síťový hybridní adapter*

Jde o kombinaci předchozích typů nastavení, kdy se uvažuje použití pro různá testovací prostředí virtuálních strojů.

#### <span id="page-30-1"></span>**1.9.3 Virtuální komponenty**

Jednotlivé virtuální komponenty a zařízení jsou virtualizovány softwarově v hypervisoru a komunikují na různých úrovních:

- o Virtuální síťová karta vystupuje v lokání počítačové síti na úrovni L2 pod unikátní MAC adresou.
- o Virtuální přepínač propojuje virtuální síťové rozhraní a fyzické síťové rozhraní (LAN karta musí pracovat v tzv. promiscuous módu) také na úrovní L2.
- o Virtuální NAT neboli Směrovač realizuje překlad vnitřních privátních IP adres na úrovni L3 většinou na jednu veřejnou, která bývá přiřazena fyzickému síťovému interface.

## <span id="page-30-2"></span>**1.10 Virtualizace HW a SW**

Porozumění uvedeným základům z virtuálního hardware je nutnou podmínkou pro možnost výběru a nastavení samotných virtualizačních softwarových platforem ať již serverových, nebo desktopových.

Navíc, softwarový kód zpracovávaný přes dispatcher operačního systému na CPU, virtuální hardware a virtualizaci softwarovou přímo propojuje a hranice velmi stírá.

# <span id="page-31-0"></span>**2 VIRTUALIZACE SPOLEČNOSTI MICROSOFT**

Na poli virtualizace pracuje úspěšně dnes několik společností, které jsou považovány za leadery a nabízejí skutečné řešení pro produkční prostředí, některé zde abecedně uvádím:

- **Cisco**
- **Citrix**
- Microsoft
- VMware

Každá z nich nabízí svá ucelená řešení pro různé oblasti a to více či méně zdařilé. V podstatě ale směřují stejným směrem. V této diplomové práci se budu zabývat řešeními společnosti Microsoft.

Virtualizace je velmi živá záležitost, kdy se domnívám, pomalu dochází "dech" knih v tištěné podobě. Ctrl+F a google.com v anglické verzi umí s elektronicky dostupnými materiály divy.

Taktéž společnost Microsoft a autoři pro ni (lépe o jejich softwarových produktech) píšící, jejich vlastní specialisté, dnes volí tu rychlejší podobu sdělování kýžených informací a to počítačově publikovaných a on-line rychle vyhledatelných. Maximum dnešních potíží se systémy lze řešit pomocí serverů Microsoft TechNet [\[5\]](#page-72-5) a informací uložených ve znalostních databázích.

O virtualizaci společnosti Microsoft budu tedy psát z jednoho ze zdrojů informací o virtualizaci, a to ze serveru Microsoft Virtualizace [\[24\]](#page-74-3), kdy se pokusím zmapovat a čtenáři přednést základní fakta o jejich produktových řešeních.

Oficiální úvod do virtualizace zní takto – cituji:

*"Pod pojmem Microsoft virtualizace se skrývá široké portfolio Microsoft produktů a služeb, díky kterým je možno nasadit virtualizaci v jakémkoliv scénáři. V současné době je Microsoft jediným dodavatelem, jehož virtualizační portfolio pokrývá kompletní IT infrastrukturu."*

Popis jednotlivých virtualizačních produktů a technologií popisuji v následujících částech.

## <span id="page-32-0"></span>**2.1 Virtualizace serverová – Hyper-V R2**

Virtualizace serverová – tedy na straně serveru je založena na technologii platformy Microsoft Windows Server 2008 R2 Hyper-V [\[29\]](#page-75-0).

Jde o provozování více nezávislých operačních systémů hlavně serverových, ale může se jednat i o klientské systémy, na jednom jediném fyzickém hardwaru serveru. Výhodami tohoto řešení jsou úspora energie a zmenšení počtu fyzických serverů, tedy úspory finanční. Jedná se o konsolidaci, kdy její vyšší úrovní jsou virtualizovaná datová centra a všechny serverové úlohy jsou virtualizovány.

Pro oblast výpočtu úspory energie a nákladů provozuje Microsoft dva specializované servery Microsoft Environment a Microsoft Integrated Virtualization ROI Calculator [\[26\]](#page-74-4).

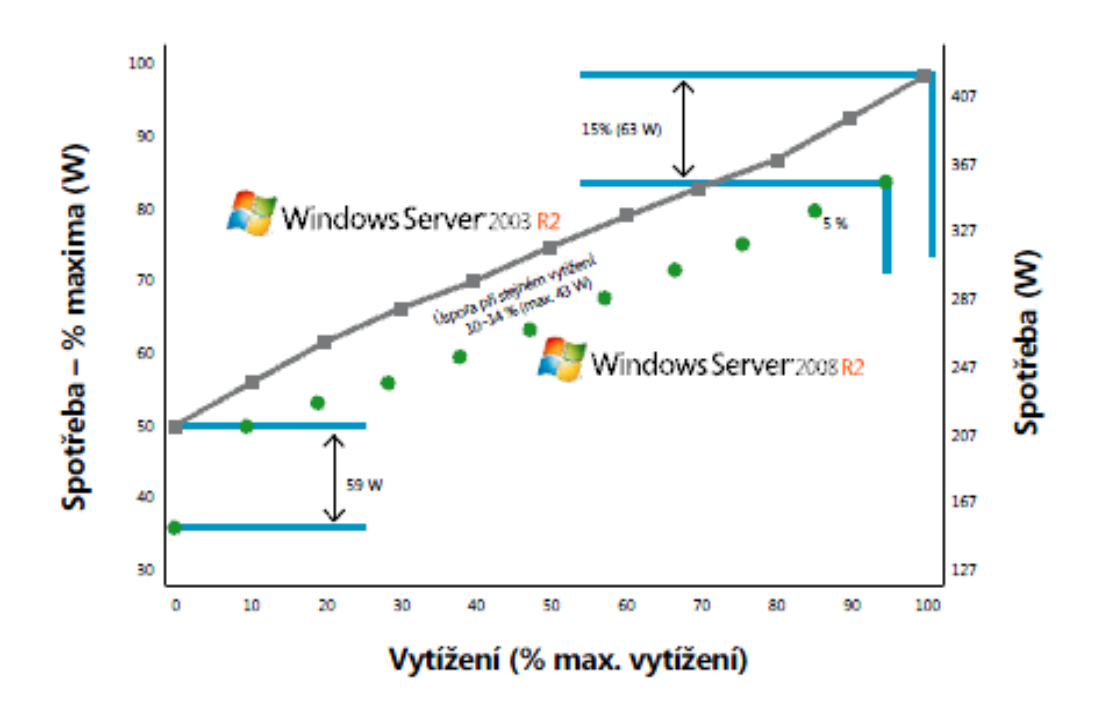

Obrázek 15: Úspora nákladů díky virtualizaci (Zdroj: Microsoft)

Jedná se o následovníka předchozí Hyper-V ve verzi 1.0 [\[31\]](#page-75-1) (pozn. Samotný Hyper-V 1.0 nahradil v r. 2008 původní Microsoft Virtual Server 2005 SP1 – Enterprise Edition), který umožňoval díky funkci Rychlá migrace přenést virtuální počítače mezi fyzickými hostiteli při výpadku jen s několikasekundovým výpadkem. Hyper-V R2 umí již migraci za provozu a případný výpadek v řádu milisekund, díky čemuž připojení uživatelé operace prováděné při migraci nezaznamenají [\[29\]](#page-75-0).

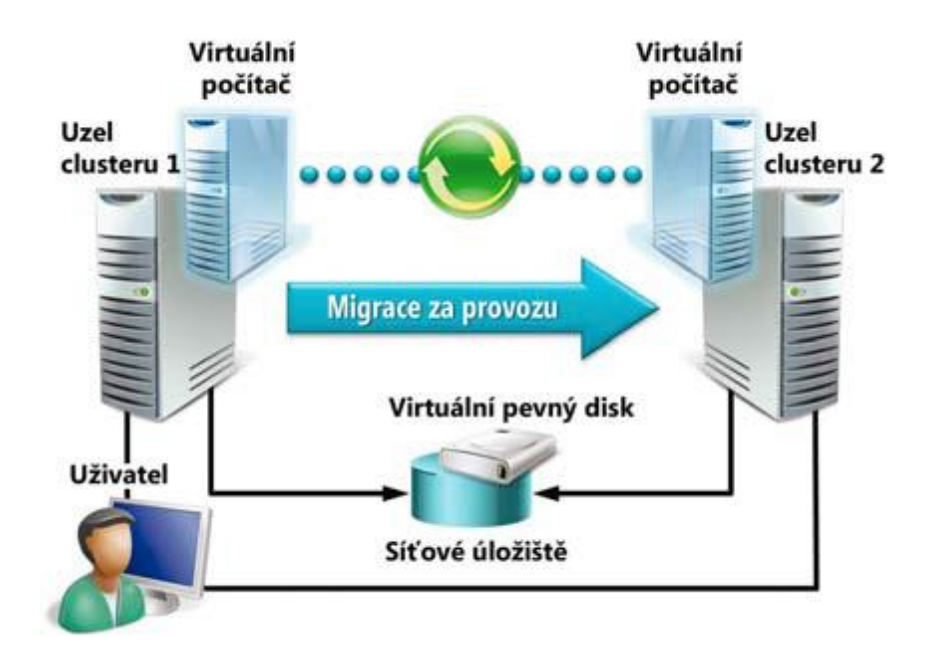

Obrázek 16: Hyper-V R2 – migrace za provozu (Zdroj: Microsoft)

Hyper-V R2 je navržen pro posílení správy pomocí nástroje System Center Virtual Manager, který umí různé scénáře a včetně nové funkce Optimalizace výkonu a prostředků virtuálních počítačů včetně aktualizované podpory správy clusterů s podporou převzetí služeb při selhání.

Nová platforma Hyper-V R2 přináší některá další technologická vylepšení: vyšší výkon jádra, využití až 64 logických procesorů, jejich zvýšení výkonu díky SLAT – Second Level Translation, tedy překladu adres druhé úrovně u hostitele a podporu SMP – symetrického multiprocesingu. Virtuálním počítačům je umožněno přidat a odebrat úložiště za chodu bez restartu a lze je spouštět i ze souboru VHD. Service Pack 1 doplňuje technologii o Dynamic Memory a RemoteFX [\[28\]](#page-75-2).

Samotné Hyper-V R2 je realizováno dvěma způsoby:

- 1. Jako služba, která je součástí síťových operačních systémů Windows Server 2008 R2 Standard, Windows Server 2008 R2 Enterprise a Windows Server 2008 R2 Datacenter.
- 2. Jako samostatný hypervisor založený na jádře Windows Hyper-V 2008 R2 SP1 Core edition, který se instaluje přímo na hardware počítače. Je bez GUI, je předinstalovaná role Hyper-V a lze ještě přidat funkci Windows Cluster. Správa se děje z příkazového řádku nebo pomocí utility RSAT – Remote Server Administratration Tool z počítače se systémem Windows 7 nebo Windows Server

2008 R2 nebo pomocí RDP – Remote Desktop Protocol, kde připojením vzdálené plochy získáme příkazovou řádku. Tato verze Windows Hyper-V 2008 R2 SP1 je zdarma, nutné se je jen registrovat [\[27\]](#page-74-5). Díky architektuře s mikrojádrem je technologie Hyper-V bezpečnější a spolehlivější, neobsahuje ovladače, jako hostitel ovladačů se používá nadřazený oddíl a díky novému modelu I/O operací poskytuje bezpečnější architekturu [\[30\]](#page-75-3).

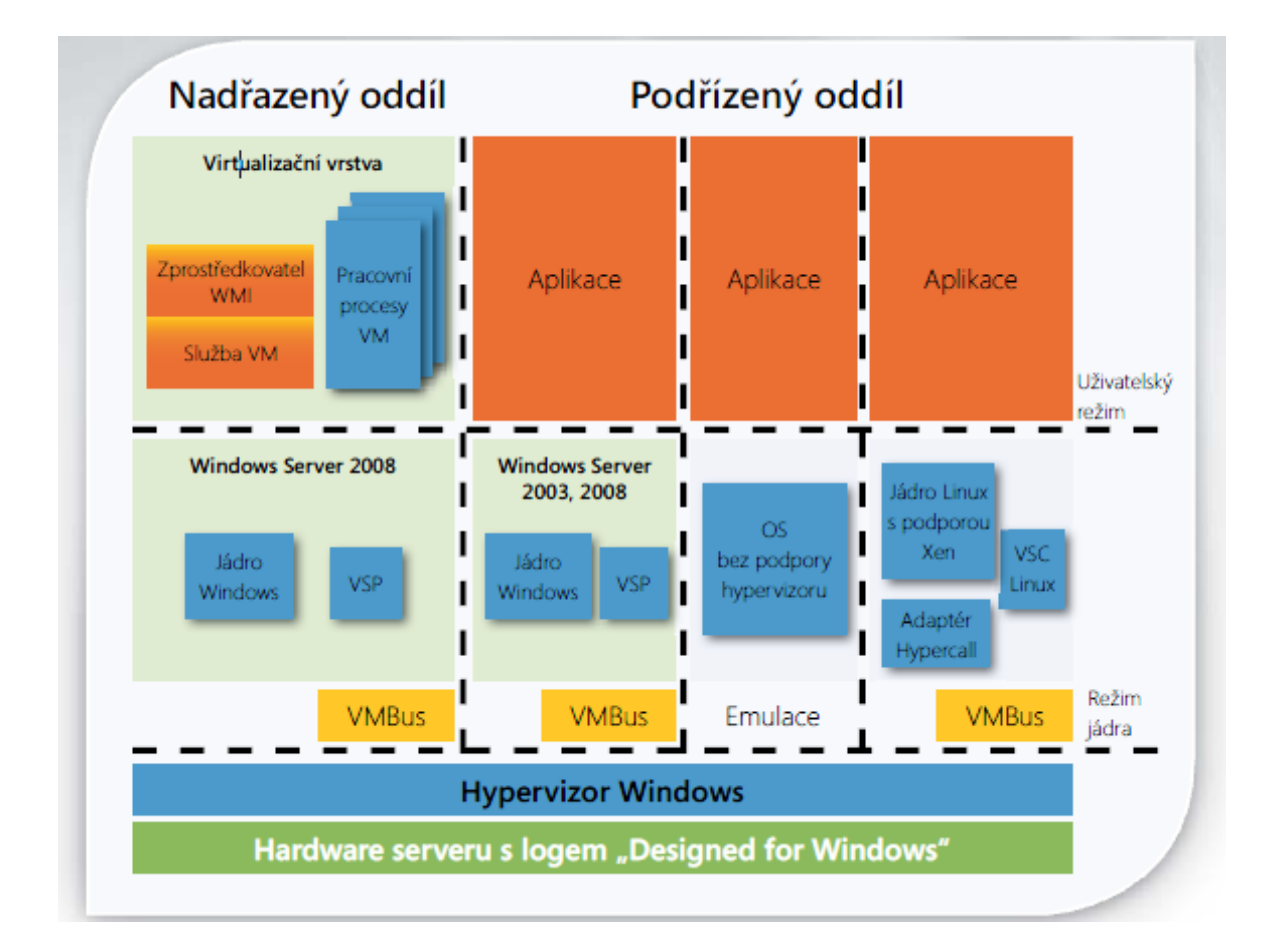

Obrázek 17: Architektura hypervisoru Hyper-V Core (Zdroj: Microsoft)

Na jednom fyzickém hostiteli lze provozovat 384 virtuálních hostů osazených až 512 virtuálními procesory. V rámci clusteru tvořeného Hyper-V se může jednat až o 1000 provozovaných virtuálních strojů [\[28\]](#page-75-2).

Technologie Hyper-V podporuje tyto operační systémy:

- Windows Server od verze 2000 výše
- Windows Client od verze XP Professional SP2 výše
- SUSE® Linux Enterprise Server verze 10 a 11
- Red Hat Enterprise Linux verze 5.2 a 5.3
- CentOS Linux

Pro seznámení s celým produktem Hyper-V nabízí Microsoft videa, která ukážou zprovoznění a nastavení [\[28\]](#page-75-2).

Technologie Microsoft Windows Server 2008 R2 Hyper-V je základní platformou pro Hyper-V cloud – privátní cloud.

#### <span id="page-35-0"></span>**2.2 Virtualizace Klientská**

Jde o soubor několika produktů a technologií, které souvisejí s provozem klientských pracovních stanic. Mezi významné paří [\[24\]](#page-74-3):

#### <span id="page-35-1"></span>**2.2.1 VDI – Virtual Desktop Infrastructure**

Jde o sadu technologií pro integrovanou centralizaci a správu fyzických a virtuálních klientských počítačů, aplikací a dat založených na relacích, centralizaci uživatelských dat a lepšího poskytování aplikací.

#### <span id="page-35-2"></span>**2.2.2 MED-V – Microsoft Enterprise Desktop Virtualization**

Jde o nástroj ze sady Microsoft Desktop Optimization Pack, který zákazníkům v programu Software Assurance umožňuje dynamicky řešit snížení nákladů na nasazení aplikací, distribuci aplikací jako služeb a zlepšuje správu a kontrolu nad počítačovým prostředím podniku.

#### <span id="page-35-3"></span>**2.2.3 Microsoft Virtual PC**

Jde o obdobu serverového virtualizačního prostředí Hyper-V, ale určené pro klientské stanice. Microsoft Virtual PC je volně ke stažení pro podnikové edice klientských systémů Microsoft Windows 7, umožňuje provozovat zaráz více operačních systémů v jednu chvíli ve virtuálním prostředí nezávisle na sobě.

Součástí licence pro podnikové prostředí je obraz virtuálního operačního systému Windows XP, tzv. XP mode. XP mode se s výhodou dá použít pro provozování starších nekompatibilních aplikací. Nutno dodat, že z toho i vyplývají rozdílné schopnosti mezi XP mode a samotným Virtual PC, záleží na účelu použití.
#### **2.2.4 Prezentační virtualizace**

Původní služba terminálového připojení – Terminal Services je ve Windows Serveru 2008 nahrazena integrovanou službou Remote Desktop – Vzdálená plocha. A právě Vzdálené plochy prezentační virtualizace využívá.

Umožňuje klientům se vzdáleně připojit k operačnímu systému (fyzickému nebo virtualizovanému) provozovaném na serveru. Všechny úlohy jsou v relaci provozované na straně serveru, dochází pouze k přenosu I/O údajů jako klávesnice, myš či obrazovka), na straně klienta se nic neinstaluje, aplikace a zpracovávaná data zůstávají na serveru. Zvyšuje to bezpečnost a umožňuje centralizovanou aktualizaci aplikací.

#### **2.2.5 UE-V – User Experience virtualization**

UE-V nabízí uživatelům jednoduchým způsobem měnit hardwarová zařízení bez potřeby jejich opětovné konfigurace a nastavování aplikací.

# **2.3 App-V – Microsoft Application Virtualization**

O způsobu virtualizace aplikací jsem psal již v předchozí části této diplomové práce, v podstatě virtualizace odděluje aplikace od sebe navzájem a i od operačního systému. Microsoft tuto technologii nazývá App-V – Microsoft Application Virtualization 4.6.

Výhodou je centralizovaná správa (automatizace nasazování, zjednodušení aktualizací), současný běh více aplikací bez kolizí.

# **2.4 Privátní cloud computing**

Privátní cloud společnost Microsoft nazývá také Hyper-V cloud a jde o technologii, cituji [\[24\]](#page-74-0):

*"Virtualizační řešení pro velká datacentra, přičemž toto řešení se soustředí na poskytování aplikací a služeb při použití vysoké míry automatizace a samoobslužnosti."*

Na serveru TechNetu společnosti Microsoft je věnovaný speciální rozcestník problematice Privátního cloudu. Stěžejními body řešení privátního cloudu a co to vlastně privátní cloud je se uvádí [\[33\]](#page-75-0):

Základem je virtualizační hypervisor [Hyper-V](http://blogs.technet.com/b/technetczsk/p/microsoft-hyper-v.aspx) i další hypervisory.

- Správa, automatizace a samoobslužnost pomocí [System Center.](http://blogs.technet.com/b/technetczsk/p/microsoft-system-center.aspx)
- Soustřeďuje se na aplikace a poskytované služby.
- Odděluje vrstvu poskytovanou zákazníkovi od fyzické vrstvy.
- Vysoce elastický umožňuje přidávat i odebírat výkon dle potřeby.
- Vysoce automatizovaný v případě problémů automaticky reaguje.
- Samoobslužný uživatelé mohou sami zprovoznit své aplikace.

Základem pro privátní cloud je virtualizační technologie platformy Hyper-V, ale nejedná se jen o virtuální datové centrum, jde o oddělení koncových uživatelů od tzv. "Fabric" prostředí (fyzických prostředků jako serverů, úložišť a sítí).

Koncovým uživatelům je nabídnutý samoobslužný portál, kde mají k dispozici jen čistý výpočetní výkon a uživatel si na základně nabízených služeb může sám nadefinovat virtuální výpočetní prostředí (definovat počet serverů, jejich procesory, paměť, úložiště a síťové rozhraní).

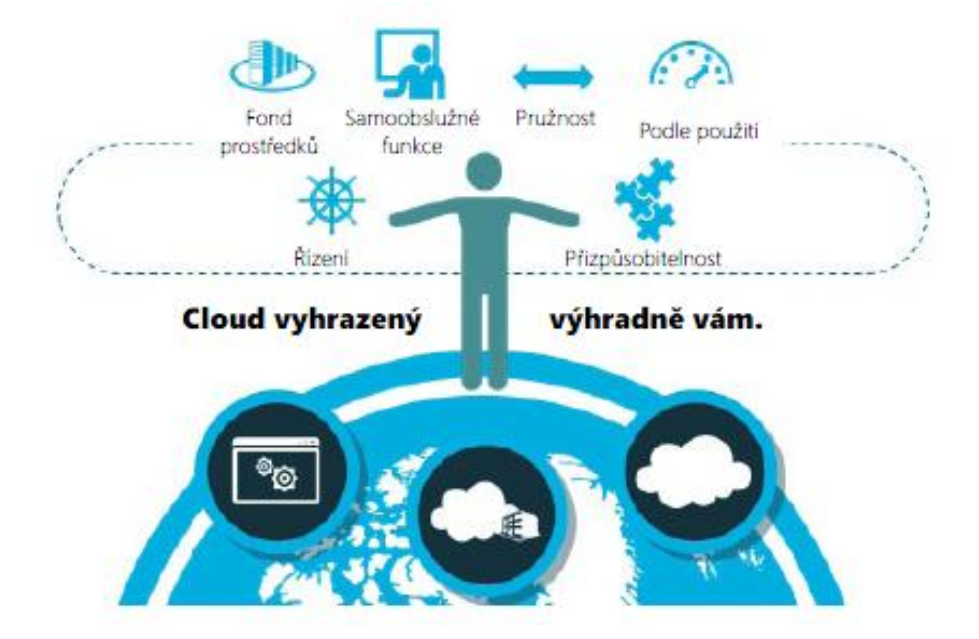

Obrázek 18: Privátní cloud (Zdroj: Microsoft).

Nakonfigurovanému prostředí uživatele je na základě připravených šablon uživateli samoobslužně umožněno přiřazovat poptávané služby a nasazovat aplikace. Takto nakonfigurované prostředí lze zálohovat, překonfigurovávat včetně úpravy a optimalizace výkonu pro jednotlivé aplikace a služby a mít pod neustálým dohledem.

#### **2.4.1 Windows Intune**

Jde o novou cloudovou službu společnosti Microsoft umožňující vzdálenou správu počítačů a podporu uživatelů [\[38\]](#page-76-0).

Jde o komplexní sadu nástrojů pro vzdálenou efektivní správu, implementuje i pokročilé bezpečnostní řešení koncových stanic pomocí platformy Microsoft Forefront Endpoint Protection 2010 a také díky licenčně započítanému upgrade na klienta Windows 7 Enterprise, který umožňují profesionální šifrování dat na discích a externích úložištích (technologie BitLocker) a ve spojení s Windows Servery 2008 R2 integrují bezpečný vzdálený mobilní přístup do podnikové sítě (technologie DirectAcces).

Windows Intune umí provádět inventarizaci díky klientské aplikaci, zjistí přehled hardware i software na monitorovaných počítačích (stav instalací, bezpečnostních aplikací, nastavení bezpečnostních politik na počítačích), administrátorovi je umožněno převzít kontrolu pro celý počítač, či jen problémovou aplikací za pomocí obrazové či hlasové komunikace.

Licenčně je Windows Intune služba pravidelným zpoplatněním 11EUR za jeden počítač bez nutnosti instalace a pořízení vlastního serveru. Garance dostupnosti služby z datového centra Microsoft se uvádí 99,9% a spravované počítače a notebooky mohou být jak v podnikové síti, tak kdekoliv připojení z internetu.

Pro větší a rozlehlé společnosti může být zajímavá možnost využívat za příplatek 0,95 EUR měsíčně i MDOP – Microsoft Desktop Optimization Pack, což je sada nástrojů včetně aplikační virtualizace Microsoft Application Virtualization, čímž se aplikace instalují pouze na servery a pro klienty jsou poskytovány formou síťové služby. Výhodami jsou opět zjednodušená centralizovaná správa jejich nasazení, šíření a jejich aktualizování.

Na vyzkoušení lze využít bezplatnou 30 denní verzi pro 25 počítačů.

#### **2.4.2 Cena a licence, srovnání Microsoft a VMware**

V této diplomové práci není mým cílem vyvozovat závěry o finanční výhodnosti pro cloud computing jedné softwarové společnosti nebo druhé, ale pro úplnost se zmíním o závěrech publikovaných v dokumentu nazvaném "Privátní cloud od společnosti Microsoft – Srovnávací studie funkcí, přínosů a nákladů" [\[34\]](#page-75-1).

Podle uvedené studie je rozdíl ve způsobu licencování mezi oběma společnostmi a to tímto způsobem - cituji:

- Microsoft licencování je provedeno na bázi licence vázané na procesor. Zákazníci tak získávají výhody škálovatelného cloud computingu s neomezenou virtualizací a neměnnými, dlouhodobě předvídatelnými nižšími náklady.
- VMware licencování je buď podle počtu virtuálních počítačů, nebo virtuální paměti přidělené těmto virtuálním počítačům. Společně s růstem společnosti pak rostou i náklady.

Publikovaný závěr zde je – cituji doslova:

*"Naše analýza ukazuje, že řešení pro privátní cloud od společnosti VMware může v období jednoho až tří let stát čtyřikrát až téměř desetkrát více než srovnatelné řešení od společnosti Microsoft."*

O uvedených závěrech nechť se přesvědčí čtenář sám v dalších částech citovaného dokumentu [\[34\]](#page-75-1).

# **2.5 Komplexní správa virtualizace**

Pro všechny uvedené virtualizační technologie společnosti Microsoft existuje možnost správy a to pomocí rodiny produktů System Center. Rodina produktů System Center je rozsáhlá a umí spravovat jak serverové virtualizované systémy a tak klientské části a nabízí možnosti konfigurace a automatizované řešení případných potíží, umí spravovat rozsáhlá heterogenní datacentra, aplikace a služby.

Nástroje System Center nabízí tyto funkčnosti [\[32\]](#page-75-2):

- Centrální správa privátního a veřejného Cloudu.
- Inventarizace IT prostředí, přehled o využívání SW.
- Sofistikované zálohování infrastruktury a aplikací.
- Rozsáhlý monitoring IT infrastruktury a služeb.
- Automatizace úloh a řízení IT procesů.
- Správa virtualizace [Hyper-V,](http://blogs.technet.com/b/technetczsk/p/microsoft-hyper-v.aspx) VMware a Xen.
- Využití od malých prostředí po velká datacentra.

Popisu jednotlivých produktů rodiny System Center je věnována speciální stránka na TechNetu s názvem Microsoft System Center [\[32\]](#page-75-2), za představitele uvádím např.:

- SC 2012 Configuration Manager Komplexní nástroj pro správu a řízení serverů a koncových zařízení.
- SC 2012 App Controller Portál provozovaných služeb pro uživatele ve veřejném a privátním cloudu.

# **2.6 Dedikované servery**

Na stránce [Windows](http://www.microsoft.com/cze/windowsserver2008/hosting/) Server 2008 R2 věnované hostingu [\[11\]](#page-73-0) nabízí Microsoft dedikované servery založené na virtualizační technologii Hyper-V s operačním systémem Windows 2008 Server, které využívají stejný hardware a díky tomu jde o cenově zajímavé řešení, díky tomu, že není nutné pořizovat vlastní hardware, licence a platit za správu, virtuální server se pronajme.

Mezi uváděné výhody poskytované dedikovanými servery jsou [\[11\]](#page-73-0):

- Eliminace omezení běžného sdíleného hostingu.
- Nejvyšší možná bezpečnost a stabilita při nadstandardním výkonu.
- Plná souběžná podpora HTML, PHP, ASP a ASP.NET aplikací.
- Jednoduchá a přímá škálovatelnost řešení.
- Administrace serveru všemi podporovanými způsoby neomezeně.
- Možnost instalace vlastních doplňku a aplikací neomezeně.

# **2.7 Investujte do úspor**

Úspory nákladů jsem zmínil částečně v souvislosti Hyper-V. Investujte do úspor [\[12\]](#page-73-1) je název dalšího serveru společnosti Microsoft, který se zaobírá samotnými finančními otázkami spojenými s ekonomikou způsobu řízení nákladů a investic s cílem pomoci omezení nákladů a zvýšení konkurenceschopnosti.

## **2.8 Výuka společností Microsoft**

#### **2.8.1 Serveronauti**

Společnost Microsoft se snaží o výuku a popularizaci "Nespoutaného" Windows Serveru 2008 (vč. materiálů k Hyper–V) i pomocí "ROBOTA" [\[13\]](#page-73-2).

#### **2.8.2 MVA – Microsoft Virtual Academy**

MVA je výukový portál [\[37\]](#page-75-3) společnosti Microsoft, kde jsou připraveny on-line výukové kurzy pomocí demo nebo video přednášek k aktuálním produktům a technologiím společností Microsoft. Účast je bezplatná a po skončení je možné ověřit znalosti srovnávacím testem s ostatními uživateli.

#### **2.8.3 DreamSpark**

Na serveru MSDN je umístěn portál pro studenty a vyučující s názvem DreamSpark [\[35\]](#page-75-4). Jde o server umožňující bezplatné stažení softwarových nástrojů pro studenty, učitele, vývojáře a návrháře.

## **2.9 Windows Azure**

Platforma Windows Azure [\[36\]](#page-75-5) je technologie cloud computingu hostovaná v datových centrech společnosti Microsoft běžící na operačním systému Windows Server 2008 využívající relační databázi SQL Server 2008, kde lze provozovat jakékoliv aplikace typu .NET, nativní kód, JAVA, PHP, ….

Služba je zpoplatněná podle spotřebovaných zdrojů na měsíční bázi a po první 3 měsíce je k vyzkoušení zdarma.

# **3 WINDOWS SERVER 2008 R2 SP1**

Serverový operační systém Microsoft Windows Server 2008 R2 SP1 je nejnovějším operačním systémem společnosti Microsoft.

Vychází ze svého předchůdce Microsoft Windows Server 2008, který kdysi úspěšně nahradil také dobrý Microsoft Windows Server 2003.

Jde o efektivní a bezpečný systém umožňující vylepšenou správu a moderní virtualizaci. Jeho nativním klientem, se kterým dnes poskytuje nejlepší výsledky spolupráce, je desktopový operační systém Microsoft Windows 7.

# **3.1 Rodina serverových edic**

Rodina serverů nejnovějších operačních systémů tvoří tyto edice [\[31\]](#page-75-6):

- MS Windows Server 2008 R2 Foundation představuje základní úroveň technologie této řady serverů, je určen do malých firem, nabízí nenákladný a spolehlivý způsob osvědčené technologie včetně snadného nasazení.
- MS Windows Server 2008 R2 Enterprise pokročilá serverová platforma pro firemní prostředí se spolehlivou podporou důležitých úloh. Nabízí virtualizaci, snadnou správu, mobilní přístup, úsporu energie.
- MS Windows Server 2008 R2 Datacenter nabízí rozsáhlé možnosti virtualizace pro malé i velké servery včetně konsolidací na základě neomezených licenčních práv. Je vhodný pro nasazení podnikových aplikací, škálovatelnost až 64 procesorů, má integrovaná řešení pro pracovníky na pobočkách a v terénu.
- MS Windows Web Server 2008 R2 jde výhradně navržený server pro připojení k internetu pro webové aplikace a webové služby provozované na službě IIS - Internet Information Services 7.5 a za pomocí role Serveru DNS umožňuje spravovat prostředí celé farmy těchto serverů.
- MS Windows Server 2008 R2 for Itanium-Based Systems je základem pro vysoce dynamické informační infrastruktury pro systém s procesorem Itanium. Umožňuje škálování databází, vlastních i podnikových aplikací pro rostoucí podniky. Zvýšená dostupnost je řešena clusteringem s převzetím služeb při selhání a funkcí

dynamického dělení hardware. Na SW třetích stran umožňuje spouštět neomezený počet virtuálních instancí systému Windows Server. V této edici nepodporuje Hyper-V.

 MS Windows Server 2008 Core – edice založené na samotném jádře serverového systému Windows Server 2008. Patří sem např. MS Windows Hyper-V 2008 Core – virtualizační hypervisorový systém určený pro nasazení přímo na fyzický hardware.

# **3.2 Přehled některých nových funkcí Windows Serveru 2008 R2**

Některé nové funkce systému Windows Server 2008 R2, jako Hyper-V, virtualizace, IIS, atd., byly v předchozích částech již popsány, mezi novinky dále můžeme např. zmínit [\[29\]](#page-75-7):

 DirectAccess – díky této technologii se přestává rozlišovat místní a vzdálené připojení bez nutnosti tradičního připojení pomocí VPN – Virtuální privátní sítě a klientského SW. Je zajištěna přesná kontrola a úplné zabezpečení přístupu.

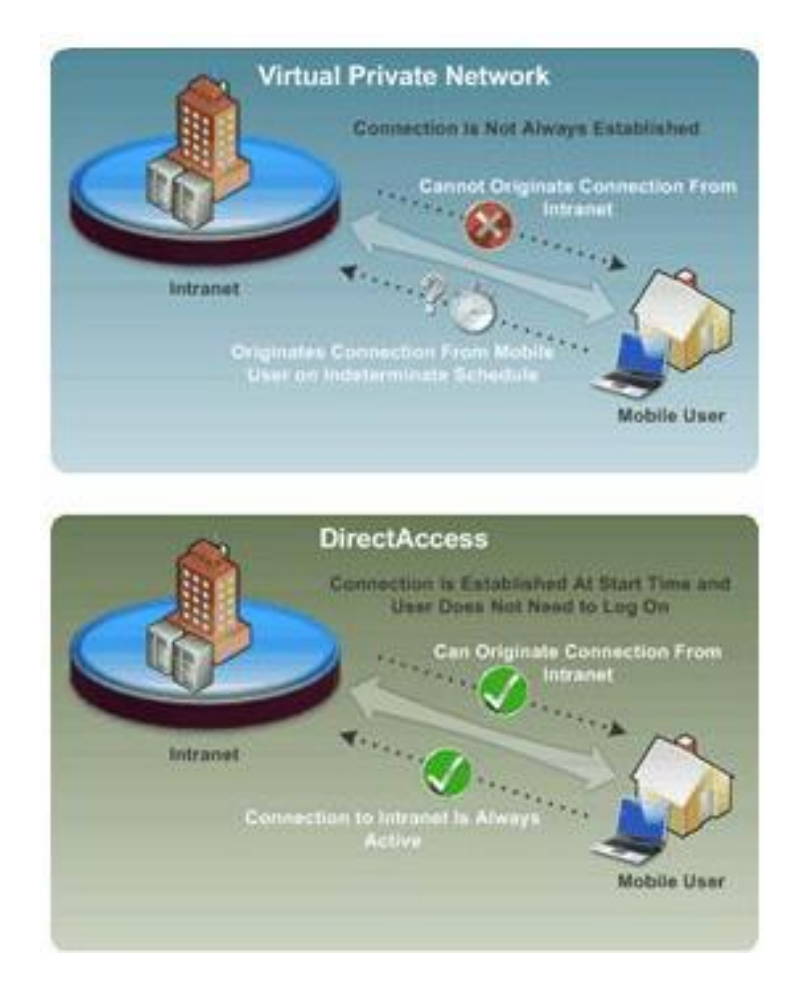

Obrázek 19: Rozdíl mezi VPN a DirectAccess (Zdroj:Microsoft).

- BranchCache umožňuje klientům na vzdálených pobočkách rychlejší přísun již jednou požadovaných dat, protože soubory zůstávají uloženy i místně. Tím je dána rychlejší odezva aplikací, zkrácení doby čekání na přenos a účinnější využití šířky přípojného pásma jednotlivých lokalit. Tato optimalizace je provedena pro protokoly SMB, http a BITS.
- Řízení spotřeby elektřiny zdokonalený modul na úrovni procesoru umožňuje parkování jader na základě využití výpočetního výkonu, čímž má dojít až k 18% úspoře nákladů oproti Windows Serveru 2003 na identickém hardware. Řízení spotřeby je pomocí např. System Center umožněno v celé serverovně datacentra.
- FCI File Classification Infrastructure řešení pro správu ukládání dat nejen správou fyzických disků, ale také pomocí rozšiřitelného klasifikačního mechanismu pro řízení konkrétních akcí u konkrétních souborů. (pozn. Jedná se o řešení reagující na údaje společnosti IDC [\[31\]](#page-75-6): objem uložených informací mezi lety 2008 a 20012 každoročně vzroste o 51% /ukazatel CAGR, compounded annual growth rate/).
- Zálohování serveru výrazně vylepšený nástroj optimalizovaný pro rychlost a menších diskových nároků pro místo, přesnější podpora vytváření úloh pro zálohování, pro operace se stavem systému.

# **3.3 WDS – Windows Deployment Services**

Ve své bakalářské práci Windows deployment [\[9\]](#page-72-0) jsem porovnával jak službu RIS – Službu vzdálené instalace pro Microsoft Server 2005 [\[3\]](#page-72-1), tak i službu WDS – Windows Deployment Service, která ji na platformě Microsoft Windows Serveru 2008 nahrazuje a uváděl jsem i jejich jednotlivé funkčnosti.

Služba WDS – Služba pro nasazení systému Windows [\[1\]](#page-72-2) umožňuje spustit uživatelům nový počítač ze sítě pomocí PXE – Pre-Boot Execution Environment bez fungujícího operačního systému (klientského), přihlásit se a poté si vybrat schválený předpřipravený bitový obraz operačního systému k automatické instalaci [\[2\]](#page-72-3). WDS je prostředkem a automatizovaným mechanizmem určeným k transportu obrazů, případné větší nastavovaní a upravování, definování posloupných kroků pro deployment vyžaduje používání dalších nástrojů jako MDT – Microsoft Deployment Toolkit 2010 nebo produkt SCCM - System Center Configuration Manager 2007 [\[41\]](#page-76-1).

# **3.3.1 Změny oproti službě RIS**

Windows Deployment Services je založena na službě RIS, ale také nabízí mnoho vylepšení a je doplněna i o tyto funkce [\[2\]](#page-72-3):

- Podpora nasazení systémů MS Windows VISTA, MS Windows 7 a MS Windows Server 2008.
- Podporuje soubory ve .WIM formátu [\[9\]](#page-72-0) (jedná se o Windows Image) .
- Podpora prostředí Windows PE jako spustitelného OS.
- Nasazení systémů pomocí vícesměrového vysílání.
- Nové grafické rozhraní.

# **3.3.2 Tři komponenty WDS**

Služba WDS tvoří tři komponenty [\[2\]](#page-72-3):

- Komponenty serverové: vylepšený server PXE Pre-Boot Execution Environment, úložiště bitových kopií a nový server protokolu TFTP - Trivial File Transfer Protocol.
- Komponenty klientské: GUI rozhraní jako součást prostředí Windows PE Windows Pre-Installation Environment.
- Komponenty pro správu: jedná se o nástroje používané pro správu WDS serveru a jeho komponent (nástroj příkazového řádku Wdsutil.exe a grafická konzola Wdsmgmt.msc).

## **3.3.3 Nasazení služby WDS**

WDS byla u Windows Serveru 2003 SP2 dostupná jako komponenta systému, kde nahrazovala RIS, dále je obsažena jako součást WAIK – Windows Automated Installation Kit (podrobně jsem popisoval v bakalářské prác[i \[9\]](#page-72-0)).

V edicích Windows Server 2008 však nalezneme Windows Deployment Service jen jako roli systému a instaluje se přidáním rolí jako ostatní role systému Windows Server 2008.

K dispozici jsou dvě služby rolí:

- Transportní server pouze vícesměrové vysílání.
- Server služby pro nasazení obsahuje vše.

Přidávaní rolí ve MS Windows Serveru 2008 se děje většinou pomocí Wizardu (Průvodce).

# **3.3.4 Podmínky pro nasazení služby WDS.**

Aby bylo možné roli / službu Windows Deployment Service nainstalovat, je nutné na daném serveru mít spuštěné a funkční následující technologie:

- Doménu s Active Directory, jíž bude WDS server členem.
- Funkční DNS a DHCP server.
- Dostupný NTFS svazek.
- Administrátorská oprávnění pro instalaci.

# **II. PRAKTICKÁ ČÁST**

# **4 UCELENÝ POHLED NA WINDOWS DEPLOYMENT**

Hladký průběh nasazení nové verze operačního systémů Windows může probíhat jednoduchou instalací na jeden jediný počítač a může se jednat o zajímavou a klidnou záležitost, nebo se může jednat o nasazení typizované řady počítačů stejného hardware a nebo také hromadný a zautomatizovaný přechod kompletního prostředí podniku, kdy již více času zabere plánování a volba správné strategie, kdy půjde o celý sled postupů a bude potřeba dalšího "pomocného" software.

# **4.1 Image systému**

Image je bitová kopie systému Windows, též známá jako bitový obraz a je reprezentován souborem WIM – Windows Imaging. WIM jsou nezávislé na hardware, může ale být jen pro jednu platformu, tedy buď x86 nebo x64 (32 nebo 64-bit). O souboru WIM a bitové kopii se lze více dočíst v již zmiňované bakalářské práci [\[9\]](#page-72-0).

# **4.2 Přehled typů instalací**

Jsou tři metody instalace [\[43\]](#page-76-2):

# **4.2.1 Čistá instalace**

Většinou se jedná o instalaci operačního systému Windows na nový hardware, kdy se v rámci instalace instalují drivery a poté provádí nové instalace i aplikací. Uživatelská data se do systému zpětně přenesou.

#### **4.2.2 Migrace**

Při migraci neboli refresh rozumíme exportování nastavení operačního systému Windows, nastavení aplikací a uživatelských dat. Po instalaci nového systému Windows a instalaci aplikací dojde k obnově nastavení systému a importu nastavení aplikací a poté se provede obnovení dat.

#### **4.2.3 Upgrade**

Upgrade neboli replace, nebo také in-place upgrade znamená přeinstalování současného běžícího systému na jeho novou verzi při zachování instalací aplikací, nastavení a dat. Stará verze systému je většinou umístěna v nějaké záloze, např. adresáři Windows.old. Při tomto způsobu jsou možné potíže s nekompatibilitou starších ovladačů nebo aplikací, kterou lze na počítači dopředu ověřit pomocí specializovaného software – např. Upgrade Advisor, pro skupinu počítačů je to nástroj ACT – Application Compatibility Toolkit.

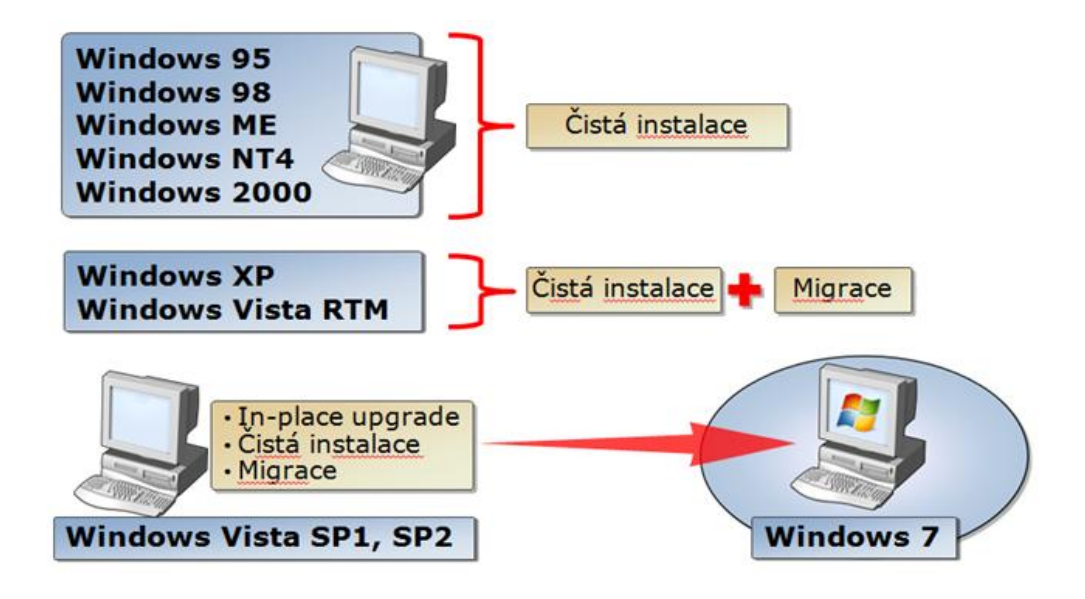

Obrázek 20: Metody nasazení pro OS (Zdroj: Roman Černovský Microsoft).

# **4.3 Přehled možných metod instalací**

Následující tabulka obsahuje vybrané údaje z tabulky pana Ondřeje Výška, Microsoft MVP [\[44\]](#page-76-3), uvádí porovnání metod instalací operačních systémů od Windows 2000 až po Windows 7 a Windows Server 2008, porovnává vlastnosti setupu Windows 7, WDS – Windows Deployment Service, instalace Lite-Touch pomocí MTD – Deployment Toolkit 2010, SC Configurations Manager 2007:

Tabulka 1: Porovnání metod instalace Win7,Win2008 Srv. (Zdroj: Ondřej Výšek optimalizované IT)

| Oblast /<br>Vlastnost | Vlastní<br>instalace<br>pomocí<br>USB/DVD | <b>WDS</b>                          | Microsoft<br>Deployment<br>(Lite-Touch) | ConfigMgr<br>2007 | ConfigMgr 2007<br>spolu s<br>Microsoft<br>Deployment |
|-----------------------|-------------------------------------------|-------------------------------------|-----------------------------------------|-------------------|------------------------------------------------------|
| Cena                  | Zdarma                                    | V ceně licence<br>Windows<br>Server | Zdarma                                  | Nutná licence     | Nutná licence                                        |

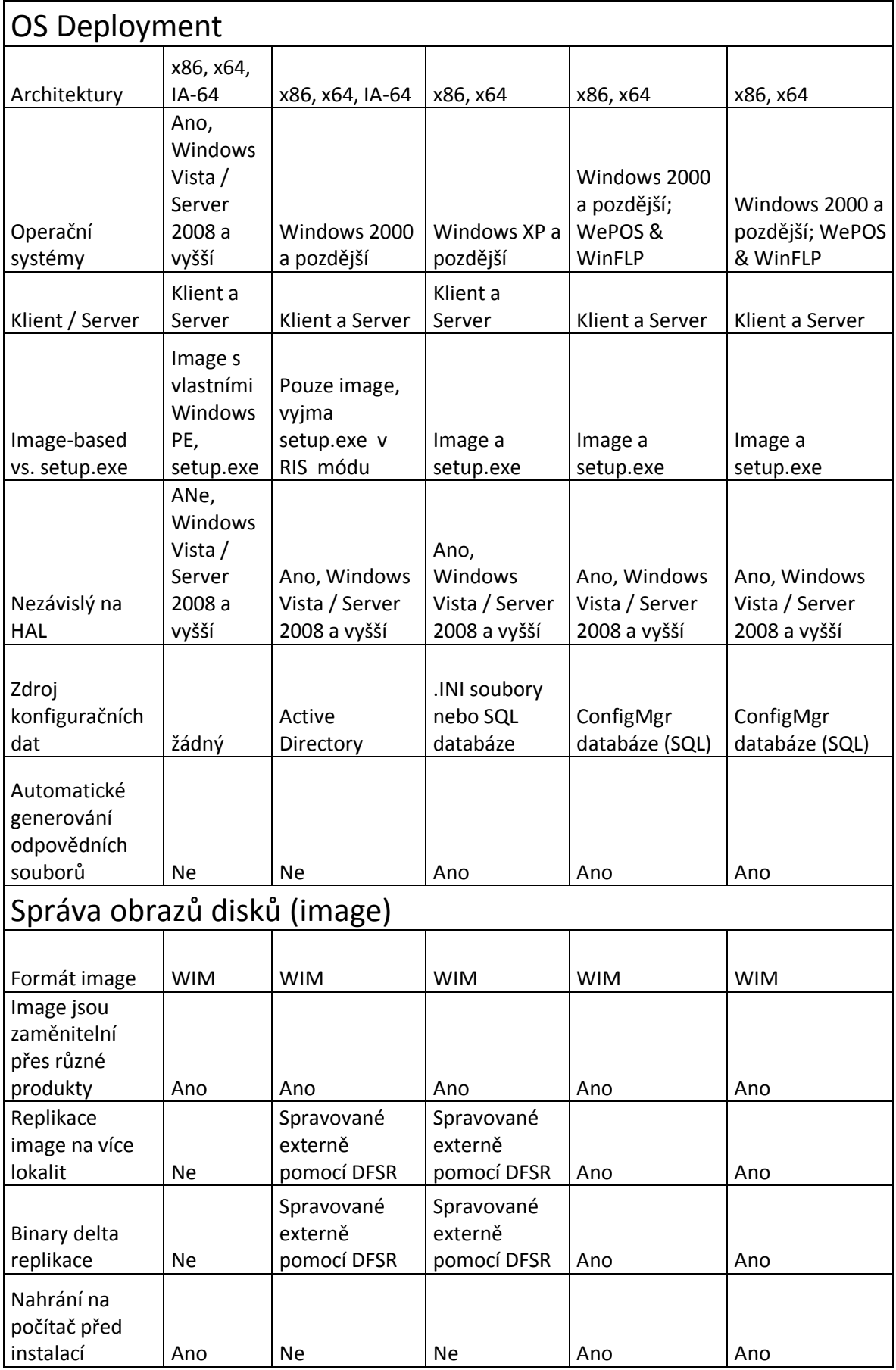

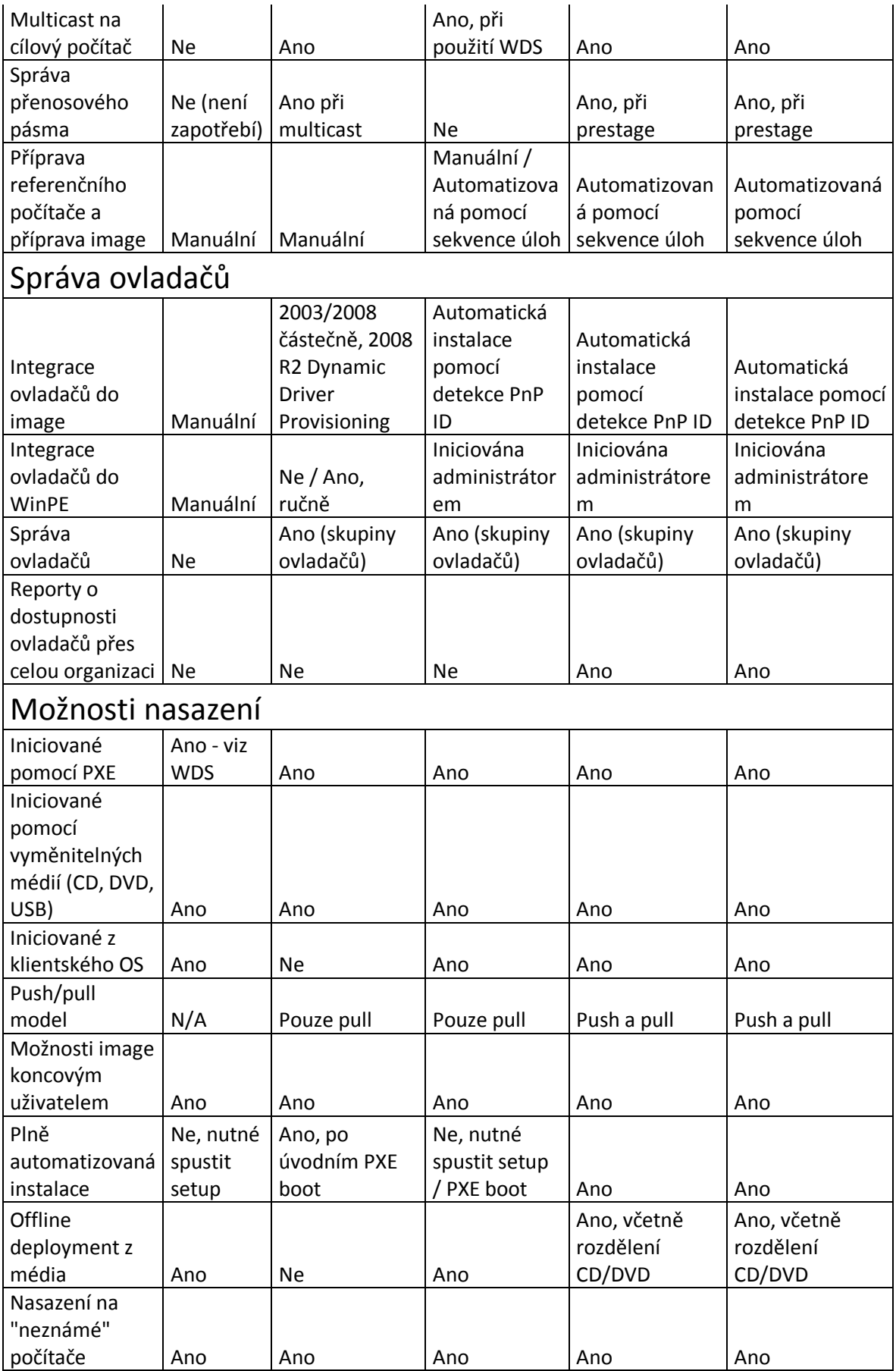

# **5 DEPLOYMENT A VIRTUALIZACE**

Cílem této části práce bude vytvořit prostředí, které bude umět simulovat funkční běh serverového operačního systému Microsoft Windows 2008 Server a umožní nasazení reálného klientského operačního systému Microsoft Windows 7 na skutečný fyzický počítač.

Bude vytvořeno testovací prostředí pomocí virtualizace, kde bude serverový operační systém a vyzkouší se deployment - nasazení nového operačního systému bootováním ze síťového prostředí pomocí protokolu PXE.

Server bude nakonfigurován pro příslušné role, které jsou potřené pro běh skutečného serveru, aby poskytoval služby, které umožní fungování služby WDS – Windows Deployment Services.

Provede se zvolení vhodného softwarového produktu, pomocí kterého se bude virtualizovat, z části se bude jednat o tvz. "softwarovou laboratoř". Jde o vznešený název, kdy se významem použije jen část technologií obsažených v MS Windows Serveru 2008, byť umí daleko více a na zbudované simulaci serverového systému by šlo testovat a řešit další množství úloh.

# **5.1 Získání Software**

Pro účely této diplomové práce je potřeba získat software, se kterým se bude pracovat. V následující části jej uvádím včetně místa, odkud se dá získat. Současně, na základě objektivních podmínek hostujícího prostředí, se zvolí desktopový nástroj pro virtualizaci.

## **5.1.1 Software společnosti Microsoft**

Studenti Fakulty aplikované univerzity Tomáše Bati ve Zlíně se mohou účastnit programu MSDN AA – Microsoft Developer Network Academic Alliance, kde lze získat software společnosti Microsoft pro realizaci testovacího prostředí. Pro tuto diplomovou práci lze využít download .ISO obrazů serverových operačních systémů, klientských desktopových operačních systémů, a virtualizačních SW:

 Microsoft Windows Server 2008 R2 Service Pack 1 64-bit (Multilanguage) – serverový OS

- Microsoft Windows Server 2008 32-bit
- Microsoft Windows 7 Service Pack 1 32/64-bit (Multilanguage) klientský OS
- Microsoft Windows Hyper-V 2008
- Microsoft Virtual PC 2007 32/64-bit

V případě, že není možnost se účastnit programu Microsoft Developer Network Academic Alliance a není tedy přístup k tomuto software, je možné jej získat ve zkušebních "Trial" verzích s omezenou dobou běhu systémů na 90 dní u MS Windows 7 z TechNet Evaluation Centr společnosti Microsoft [\[15\]](#page-73-3) a na 180 dní pro MS Windows Server 2008 R2 with Service Pack 1 také z webu společnosti Microsoft [\[16\]](#page-73-4), oboje po registraci.

#### **5.1.2 Software společnosti VMware**

Pro vytvoření virtualizovaného desktopového prostředí by šlo použít v této diplomové práci software světového leadera v oblasti virtualizace – společnost VMware:

- VMware Workstation 8 tento software je placený a pro vyzkoušení zdarma po jeden měsíc je možné jej po registraci získat z oficiálního webu společnosti VMware [\[17\]](#page-73-5), nebo:
- VMware Player šířený k použití zdarma.

#### **5.1.3 Software společnosti Adobe Systems Incorporated**

Ukázkovou aplikací pro nasazení pomocí technologií společnosti Microsoft bude velmi známý a hojně rozšířený software společnosti Adobe Systems Incorporated a k jeho předpřípravě použijeme tyto nástroje:

- Adobe Reader X (10.1.0)
- Adobe Customization Wizard X

Obě tyto aplikace jsou poskytovány zdarma.

Aplikace Adobe Reader X je celosvětovým standardem pro oblast sdílení elektronických dokumentů všech typů souborů formátu .PDF, jejich zobrazení, prohledávání, tisk. Pro koncové uživatele je nejjednodušší instalace přímo z domovské stránky Adobe [\[18\]](#page-73-6) – Ke stažení – Adobe Reader a klinout na "Stáhnout" – nabídne se poslední dostupná verze.

Utilita Adobe Customization Wizard X je nástroj pro enterprise-wide deployment. Umožňuje profesionálům kontrolovat nasazení aplikací Adobe Acrobat X a Adobe Reader X. Díky ní lze upravovat funkce instalační služby a chování, vzhled a nastavení samotné aplikace ještě před hromadnou instalací v pohodlném grafickém rozhraní. Provedené změny a úpravy se dějí prostřednictvím transformačních souborů (soubory s příponou .MST), aniž by se měnil původní balíček MSI – o instalační službě a balíčcích MSI a MST jsem podrobně psal v bakalářské práci s názvem Windows Deployment [\[9\]](#page-72-0), kde je jejich využití vysvětleno.

Adobe Customization Wizard X je ke stažení v sekci Download serveru společnosti Adobe [\[19\]](#page-73-7).

Adobe Reader od produktové řady 10.x zavádí kumulativní aktualizace takže není nutné nikdy instalovat více než dvě aktualizace pro získání nejnovější verze, dle výrobce.

Adobe Reader v .MSI balíčku lze získat na stránce věnované enterpise nasazení, tedy podnikové prostředí – Acrobat Help | Update, patch | Acrodat, Reader 10.X | Windows, Mac OS [\[45\]](#page-77-0). Vytvořené .MSI balíčky jsou k downloadu v sekci "Windows update file information, kde se prokliká do FTP úložiště a zvolí se příslušná jazyková verze.

Návod pro Enterprise administraci softwaru Acrobat je na stránkách společnosti Adobe v části Acrobat Help [\[20\]](#page-74-1), a zde je i dokument pro práci a Customization Wizardem.

#### *5.1.3.1 Extrahování MSI souboru z EXE souboru*

Na "Adobe enterpise product blog" společnosti Adobe.com [\[46\]](#page-77-1) se nachází návod na provedení extrahování spustitelného instalačního souboru typu .EXE k získání instalačního .MSI balíčku. V podstatě příkazem: "AdbeRdr1010\_en\_US.exe.exe nos\_o"C:\Folder" -nos\_ne".

## **5.2 Volba hardware**

Pro úvahu o zvoleném způsobu virtualizace a volbě virtualizačního SW je potřeba zahrnout do úvahy především techniku, která je pro toto řešení k dispozici a také zvážit, jaké technologie MS Windows Server 2008 se použijí.

Služba WDS – Windows Deployment Services vyžaduje ke svému běhu na OS Microsoft Serveru 2008 funkční DHCP. Aby byla umožněná interakce virtualizovaného serverového operačního systému s DHCP v síťovém prostředí, vytvoří se malá lokální síť, protože tento testovací server s běžící službou DHCP by mohl způsobovat v běžné síti kolize s již existujícím DHCP serverem, které se běžně v podnicích používají a podobně také v domácích sítích, kdy bývá dnes běžně wifi-router a tento má DHCP také. Proto základem testovacího prostředí bude malý miniswitch který bude jednotlivé klientské počítače propojovat UTP kabely. Pro instalaci desktopového virtualizačního prostředí bude zvolen notebook a tento bude také připojen do testovací LAN pomocí UTP kabelu.

# **5.3 Přehled vhodného virtualizačního software**

Postupným seznamováním se s problematikou virtualizace, podmínkami provozu jednotlivých softwarových nástrojů a jejich zkoušením a testováním jsem prošel různé alternativy a objevily se zásadní skutečnosti, které u jednotlivých virtualizačních softwarů uvedu.

## **5.3.1 Hyper-V**

Nasazení Microsoft Hyper-V 2008 by obnášelo obětovat tomuto řešení jeden fyzický počítač a tento virtualizační nástroj na něj nainstalovat. Pro účely této práce by se jednalo o více robustní řešení, a proto nebylo zvoleno. Zvoleno nebylo také ale proto, že není k dispozici počítač s vhodným CPU, které by umělo Intel VT-x. Výpis diagnostické utility od Intelu vypadá takto:

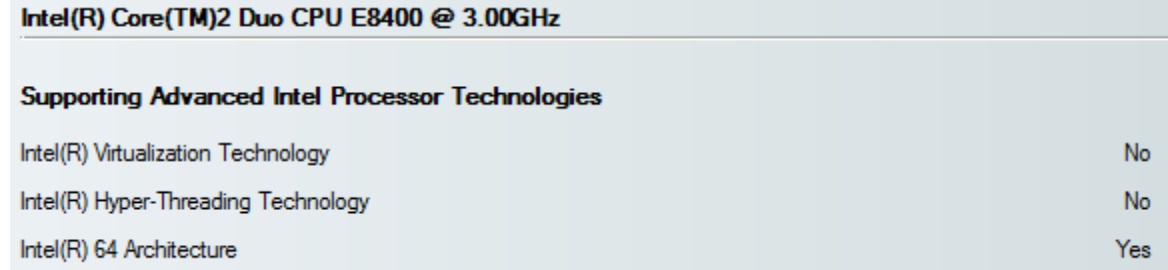

Obrázek 21: CPU bez Intel VT.

# **5.3.2 Microsoft Virtual PC 2007**

Desktopový virtualizační nástroj šířený zdarma MS Virtual PC 2007 umí emulovat běh více operačních systémů zaráz. Zvládne serverový operační systém MS Windows Server 2008

v 32 bitové verzi, nepůjde do něj již nainstalovat Microsoft Windows Server 2008 R2, který je 64 bitový. Čím mě ale MS Virtual PC 2007 překvapil je, že umí Windows 2008 Server, nelze v něm však provozovat klientský operační systém Windows 7.

#### **5.3.3 VMware Player**

Společnost VMware je pojem ve světové virtualizaci.

Vzhledem k tématu této diplomové práce uvedu: jejich VMware Player umí emulovat "cokoliv", ale nenabídne běh dvou či více systémů zaráz. Je také zdarma.

#### **5.3.4 VMware Workstation**

Pro běh a správu více operačních systémů je placená verze VMware Workstation, případně k vyzkoušení po omezenou dobu zdarma, po registraci.

Při testování se objevila jedna zajímavost, nešel spustit virtuální server – hláška "Powering on a virtual machine fails with the error: The VMware Authorization Service is not running".

Jde o záležitost operačního systému Microsoft Windows VISTA a jeho UAC – User Account Control, tedy řízení uživatelských účtů.

Podle nápovědy na webu společnosti VMware je řešení UAC vypnout nebo přidat administrátorská práva ve Windows VISA službě VMware Authorization service.

Postup pro přidání práv: spustit příkaz "msconfig" a na záložce "Služby" najít VMware Authorization service a zde povolit, aby mohla běžet:

| Služba                                                    |  | Výrobce                                                        | Stav        | Datum zakázáno        |  |
|-----------------------------------------------------------|--|----------------------------------------------------------------|-------------|-----------------------|--|
| <b>IMF Service</b>                                        |  | <b>IObit</b>                                                   | Spuštěno    |                       |  |
| LightScribeService Direct Disc La Hewlett-Packard Company |  |                                                                | Spuštěno    |                       |  |
| <b>NBService</b>                                          |  | Nero AG                                                        | Zastav      |                       |  |
| Nero MediaHome 4 Service                                  |  | Nero AG                                                        | Spuštěno    |                       |  |
| NMIndexingService                                         |  | Nero AG                                                        |             | Zastav 23.10.2011 17: |  |
| Remote Packet Capture Protocol CACE Technologies, Inc.    |  |                                                                | Zastav      |                       |  |
| Skype Updater                                             |  | Skype Technologies                                             | Zastav      |                       |  |
| TeamViewer 4                                              |  | <b>TeamViewer GmbH</b>                                         | Spuštěno    |                       |  |
| <b>VMware Authorization Service</b>                       |  | VMware, Inc.                                                   | Spuštěno    |                       |  |
| <b>VMware USB Arbitration Service</b>                     |  | VMware, Inc.                                                   | Spuštěno    |                       |  |
| <b>VMware Workstation Server</b>                          |  | Neznámý                                                        | Zastav      |                       |  |
| nejsou zakázány.                                          |  | Některé zabezpečené služby společnosti Microsoft pravděpodobně | Povolit vše | Povolit vše           |  |

Obrázek 22: VMware Authorization service.

Pokus o instalaci 64 bitového operačního systémů Windows 7 do VMware Workstation na mém počítači s operačním systémem MS Windows VISTA 64-bit skončil nezdarem, jinak virtualizace v podaní VMware Workstation je samozřejmě velmi rozsáhlá a nabízí mnoho systémů:

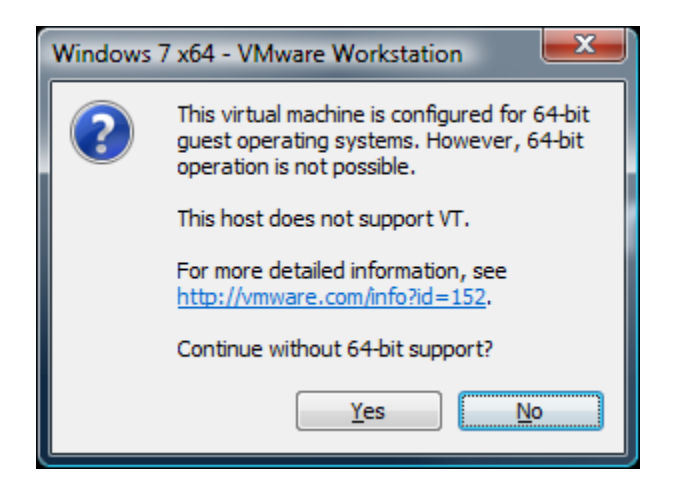

Obrázek 23: Chybějící podpora Intel VT.

# **5.4 Zvolení vhodného SW pro testovací prostředí**

Na základě uvedeného softwarového přehledu a zjištění hardwarových charakteristik CPU, které jsou k dispozici bylo zvoleno toto řešení: instalace MS Virtual PC 2007 na notebook HP Compaq 6530b s operačním systémem MS Windows VISTA 32-bit a do virtuálního prostředí instalace MS Windows Serveru 2008 32-bit.

# **5.5 Instalace serveru do virtuálního prostředí**

Tato část popíše postup instalace serverového operačního systému Microsoft Windows Server 2008 a jeho konfiguraci rolí a služeb.

#### **5.5.1 Vytvoření virtuálního stroje**

V prostředí MS Virtual PC 2007 se použije průvodce "New Virtual Machine Wizard", který se spustí kliknutím na "New" a zvolí se "Create a virtual machine". Zvolí se umístění a název. Na další obrazovce se vybere typ operačního systému "Windows Server 2008, čímž se automaticky přiřadí doporučené hodnoty hardware (paměť, velikost virtuálního disku). Poté se zvolí instalace do .vhd souboru – existujícího nebo nového a vytvoření virtuálního stroje se zakončí tlačítkem Finish.

V okně Virtual PC se objeví název vytvořeného Serveru s popisem stavu "Not running". Tlačítkem "Settings" lze změnit nebo upravit nastavení virtuálního stroje, např. velikost displaye, zapnutí hardwarově-asistované virtualizace, pokud je na CPU k dispozici, o čemž Virtual PC v poznámce i informuje.

Důležité je ale nastavit "Networking", kde se vybere pro "Adapter 1" přímo fyzický síťový interface LAN karty, přes kterou bude virtuální server komunikovat.

#### **5.5.2 Instalace MS Windows Serveru 2008**

Na vybraném virtuálním stroji se spustí tlačítko "Start". Pokud je k dispozici instalační DVD bootovatelné médium, vloží se do mechaniky, případně je možné v menu zvolit "CD" a dát "Capture ISO Image" a vybrat image systému v .ISO obraze uloženém na disku. Po stisknutí "ESC" se přeruší čekání na boot PXE Boot Agenta a proběhne proces instalace systému ze zvoleného zdroje.

Po dvou restartech virtuálního stroje se objeví prostředí Microsoft Windows Serveru 2008 a zažádá o vytvoření administrátorského hesla.

Instalace serverového operačního systému v praktické části a jeho další konfigurace vychází z literatury a uvedených zdrojů [\[1\]](#page-72-2), [\[2\]](#page-72-3), [\[5\]](#page-72-4), [\[9\]](#page-72-0), [\[41\]](#page-76-1), [\[43\]](#page-76-2), znalostí tím získaných a také Helpu systému MS Windows Serveru 2008.

Dvojklikem myši se přepne ovládání do virtuálního stroje, další ovládání lze nalézt v menu "Action" Virtual PC, pro trojkombinaci "Ctrl+Alt+Del" se používá "PravýAlt+Del". Po přihlášení do Windows lze zpříjemnit práci zobrazením "běžných" ikon na plochu a po najetí nás uvítá "Initial Configuration Tasks" kde lze zvolit "Provide computer name" a změnit název serveru z vygenerovaného např. na SRV1, tento úkon si vyžádá restart.

#### **5.5.3 Nastavení sítě**

Notebook s prostředím Virtual PC je připojen do testovací LAN.

"Initial Configuration Tasks" nabízí "Configure networking" a na síťovém adapteru se nastaví statické adresování na "Internet Protokol Version 4 (TCP/IPv4)", může se zadat např.: IP adresa 192.168.20.2, maska 255.255.255.0, brána 192.168.20.1 – konfigurace je z neveřejného rozsahu IP. Rozsah 192.168.10.x běžně používají domácí Wi-Fi routery.

#### **5.5.4 Přidání role AD DS**

V 3. části Initial Configuration Tasks" se vybere "Add roles", krom posledních bezpečnostních update z Windows Update je server připraven a umožní další konfiguraci, pokračuje se "Next" a k instalaci se vybere (zaškrtne) serverová role AD DS – Active Directory Domain Services a 2x potvrdíme "Next". Budeme upozorněni na potřebu spuštění AD DS Wizard příkazem "dcpromo.exe" po instalaci, nyní se zvolí "Install" a po dokončení "Close". Následně se zadá "Win+R" zadá se ke spuštění vyžádaný "dcpromo.exe", který zprovozní funkcionalitu AD DS a přes  $2x$  "Next" se vybere "Create a new domain in a new forest" a dále se zvolí název – pojmenování domény, zde zvoleno "faitest.local", protože jde o interní testovací doménu. "Forest functional level" nastavit na "Windows Server 2008". "Next". Na další obrazovce "Additional Domain Controller Options" zachovat předzaškrtnuté "DNS server" a dál "Next". Na varovnou hlášku "Static IP assigment" dát odpověď "Yes" a pokračovat "Yes". Obrazovku o lokacích databázových souborů přejít

"Next". Bude vyžádáno heslo pro obnovení domény, je nutné jej zadat a zvolit "Next", nabídnutý přehled také potvrdit "Next" a započne samotná konfigurace AD DS ukončená tlačítkem "Finish" a konečně povolí se restart pro promítnutí změn.

Po rebootu se již lze nalogovat jako "FAITEST\Administrator" a "Full Computer Name" v zobrazeném "Server Manageru (SRV1) bude "SRV1 faitest local"

#### **5.5.5 Konfigurace DNS s DHCP Serverem**

V "Server Mangeru" se vybere větev "Roles" a zvolí "Add Roles". Zafajfkované role jsou označeny za nainstalované "(Installed)". Zašrktne se "DHCP Server" a dá 2x "Next", potvrdí předzaškrtnuté "Network Connections" a "Next", položky "Parent Domain" a "Preferred DNS Server IPv4 Address" ponechat beze změny a zvolit "Next", "WINS is not required…" ponechat (uvažujeme již jen o Windows 7) a pokračovat "Next". V části "DHCP Scopes" pomocí tlačítka "Add…" přidat rozsah IP adres, z kterého je bude DHCP server přidělovat: "Scope name" vyplnit, např. "testovaci", zadat např. "Starting IP" 192.168.20.10, "Ending IP" 192.168.20.20, masku 255.255.255.0, bránu 192.168.20.1, typ podsítě zvolit drátový "Wired" a přednastavené "Activate this scope" ponechat dát "Ok" a "Next". "Enable DHCPv6" lze ponechat a 2x "Next". V části "Authorize DHCP Server" ponechat "FAITES\Administrator", "Next" a zvolit "Install" na obrazovce potvrzení, upozornění "Installation succeeded" uzavřít "Close".

Virtualizovaný MS Windows Server 2008 nyní poskytuje doménové prostředí, DNS s aktivním DHCP Serverem a přiděluje přes připojený switch IP adresy.

### **5.5.6 Přidání role WDS**

WDS – roli Windows Deployment Services lze přidat opět pomocí "Add Roles". V popisu WDS se lze dočíst, že jde o jednoduchý a bezpečný způsob rychlého a vzdáleného nasazení systémů Windows do počítačů přes síťové prostředí. Zvolí se "Next" a opět "Next". Role se nechají přednastavené – zaškrtnuté "Deployment Server" i "Transport Server" a dát "Next" a "Install" a úspěšnou instalaci ukončit "Close".

V "Server Manager" přes "Roles" a "Windows Deployment Services" po označení větve "Servers" lze vidět, že se WDS nastavilo automaticky na "Nativní mód" – umožňuje již tedy práci pouze s moderními .WIM obrazy systémů MS Windows VISTA, MS Windows 7 a MS Windows Server 2008

(Existuje ještě "Mixed mód" – kombinace funkčnosti WDS a RIS – Remote Installation Services, kdy lze používat jak image .WIM, tak starší obrazy nástrojů Risetup a Riprep z RIS, a poté "Legacy mód" funkčně stejný s RIS a bez WDS, tedy nelze instalovat systémy MS Windows VISTA a novější.

Ve větvi "Servers" se označí "SRV1.faitest.local" a přes pravé tlačítko se zvolí "Configure Server" a "Next", "Folder Location" lze nechat přednastavené a dát "Next". Na upozornění na instalaci na systémový disk lze v testovacím prostředí dát "Yes" a pokračovat.

Na stránce "DHCP Option 60" je upozornění současného běhu DHCP serveru a WDS serveru a nabídnuta potřebná nastavení: zaškrtnout "Do not listen on port 67" i "Configure DHCP option 60 to 'PXEClient'" a dát "Next".

Stránka "PXE Server Initial Settings" umožňuje nastavit bezpečnostní politiku, kterým klientům (počítačům), známým nebo neznámým se budou poskytovat služby. Pro testovací účely lze zvolit "Respond to all (known and unknown) client computers" a potvrdit "Finish". Na poslední obrazovce je přednastavené vybrání "Add images to the Windows Deployment Server now", momentálně tuto možnost odškrtnout, protože není .WIM image k dispozici a s tímto dát "Finish". Výsledek nainstalovaného serveru se všemi potřebnými rolemi pro funkční windows deployment je zachycen na následujícím obrázku:

| i.<br>Server Manager (SRV1)                                                                                                    | <b>Server Manager (SRV1)</b><br>Get an overview of the status of this server, perfi<br>roles and features. |                            |  |  |  |
|----------------------------------------------------------------------------------------------------|----------------------------------------------------------------------------------------------------|----------------------------|--|--|--|
| Roles<br>F<br>Active Directory Domain Se<br>$\overline{+}$<br>DHCP Server<br>$\overline{+}$<br>$\overline{+}$<br>DNS Server<br>Windows Deployment Servi<br>田 |                                                                                                    |                            |  |  |  |
| Features<br>$\overline{+}$<br>ä<br>$\left  + \right $<br>Diagnostics<br>Configuration                                                                        | Server Summary                                                                                             |                            |  |  |  |
| $\overline{+}$<br>Storage<br>$\overline{+}$                                                                                                    | Computer Information                                                                                       |                            |  |  |  |
|                                                                                                    | Full Computer<br>Name:                                                                                     | SRV1.faitest.local         |  |  |  |
|                                                                                                    | Domain:                                                                                                    | faitest, local             |  |  |  |
|                                                                                                    | Local Area<br>Connection:                                                                                  | 192.168.20.2, IPv6 enabled |  |  |  |

Obrázek 24: Role serveru SRV1.faitest.local.

#### **5.6 Instalace PC pro bitové obrazy**

Nyní je čas pro instalaci fyzického počítače s klientským operačním systémem Microsoft Windows 7, která se provede.

Nainstalovaný systém se nastaví podle potřeby. V síťovém adaptéru a konfiguraci "Protokol IP verze 4 (TCP/IPv4) se nezadají statické IP, ale povolí se dynamické přidělování přes DHCP vybráním voleb "Získat IP adresu ze serveru DHCP automaticky" a "Získat adresu serveru DNC automaticky". Počítač začne komunikovat přes síťové rozhraní.

Příkazem "ipconfig /all" lze vypsat informace o přidělené IPv4, v tomto případě bude z definovaného rozsahu 192.168.20.11.

Přes pravé tlačítko na ikoně "Počítač" vybrat dole "Vlastnosti" a sekci "Název počítače, doména a nastavení pracovní skupiny" zvolit "Změnit nastavení" a dát "Změnit" název počítače zadat "PC1" a přiřadit jej do domény "faitest.local". Provést autorizaci požadavku pomocí účtu "FAITEST\Administrator" a dojde k restartu PC.

Po restartu PC se lze přihlásit pod účtem síťového administrátora domény "faitest.local" a "PC1" bude členem této domény a úplný název počítače bude znít: "PC1.faitest.local" a neinteraktivně použitý příkaz "nslookup SRV1" vrátí název "SRV1.faitest.local" s adresou "192.168.20.2, čím se ověří funkčnost DNS.

#### **5.6.1 Konfigurace .MSI balíčku Adobe Readeru X**

Bitový obraz .WIM se nemusí týkat jen čistého operačního systému po instalaci, ale také počítače, který má nainstalovány veškeré potřebné aplikace, zvláštní knihovny, či bezpečnostní záplaty Windows Update.

Vždy je potřeba zvážit, které aplikace jsou lepší instalovat nikoli obrazem disku, ale nechat je na instalaci přes GP- Group Policy, tedy skupinové politiky, aby byly pod kontrolou a správou. Pokud má aplikace dobrou správu instalace a update, nebo naopak je ojedinělá a přísluší všude, nebo se rozhodnete pro jiný důvod, je možné ji nasadit pro úsporu času jako součást obrazu a nastavení a upravení instalace Adobe Readeru není na tomto referenčním PC jedinou aplikací, jde o systém se všemi dostupnými Windows update a nainstalovanými aplikacemi. Bude tomu odpovídat i doba vytváření image.

#### *5.6.1.1 Postup úpravy .MSI distribuce Adobe Readeru*

Získaný poslední balíček distribuce Adobe Reader v .MSI pro podnikové nasazení je nazván "AdbeRdr1010 cz CZ.msi". Nainstaluje se utilita Adobe Customization Wizard X a v menu přes "File – Open Package.." se balíček vybere a načte do Customization Wizardu.

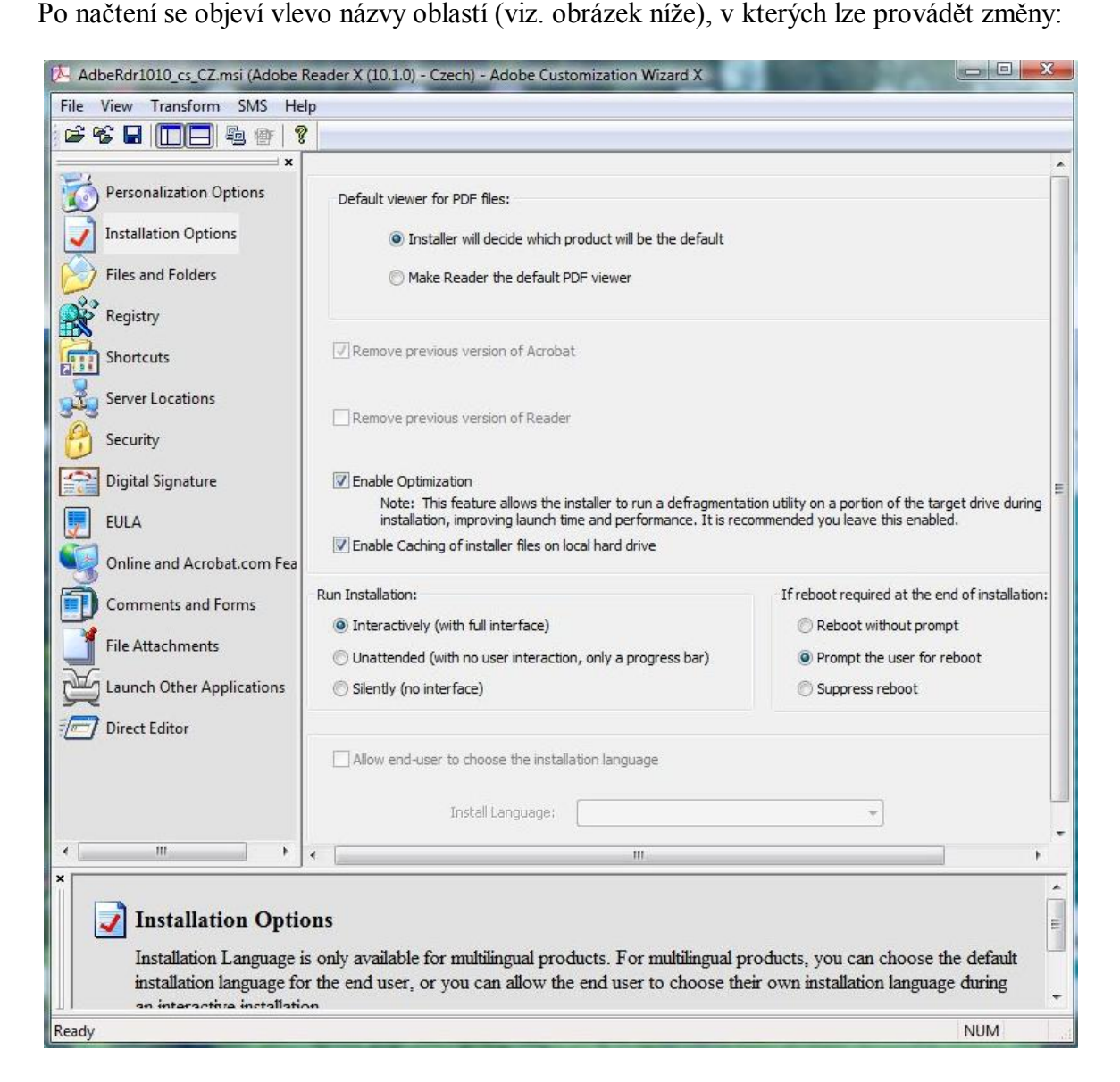

Obrázek 25: Adobe Customization Wizard.

Např. v sekci EULA lze zaškrtnout "Suppress display of End User License Agreement" (EULA), čím dojde k přijmutí licenční politiky v zastoupení organizace a uživatelům se po první spuštění již nebude nabízet k přijmutí.

V části "Installation Options" lze zajistit, aby byl Adobe Reader "defaultním" PDF prohlížečem, dále zvolit mód interaktivity s uživatelem při instalaci a jak má instalace reagovat v případě, že bude vyžadován restart.

Na položce "Digital Signature" lze ovlivnit chování pro případ verifikace, vytváření, podepisování a zdůvodnění podpisu elektronickými certifikáty.

Sekce "Online and Acrobat.com Features" umožňuje řídit updaty, nabídky k zakoupení Adobe, účasti na testování z provozu a další záležitosti.

Každá z ostatních sekcí nabízí možnosti doupravit a nastavit balíček k instalaci na koncové počítače podle potřeby podniku.

Uložení provedení změn může být dvojí:

• Do souboru "AdbeRdr1010 cs CZ.mst" přes menu "File – Save Package", čímž se vytvoří vedle originálního instalačního balíčku souboru .MSI tento transformační soubor změn "Windows Installer Transform (\*.mst)" a odkaz na něj se uloží do souboru "Setup.ini", který bude obsahovat:

[Product]

CmdLine=TRANSFORMS="AdbeRdr1010\_cs\_CZ.mst"

• Nebo zvolením v menu "Transform – Generate Transform" a tímto se vytvoří .MST transformační balíček o stejné velikosti jak v předchozím případě, ale s možností volby názvu. Toto řešení by se poté dalo použít např. pro nasazení přes skupinové politiky a Active Directory.

Takto upravená aplikace Adobe Reader X se nainstaluje na referenční PC.

# **5.7 Příprava PC pro sejmutí bitového obrazu**

Nainstalovaný počítač s aplikacemi, který se použije jako referenční pro vytvoření bitového obrazu, který se bude nasazovat na další počítače, se připraví pro vytvoření bitové kopie nástrojem Sysprep [\[9\]](#page-72-0).

Sysprep umožní odstranit všechny systémové informace i SID - identifikátor zabezpečení počítače. Sysprep bývá umístěn v cestě: "c:\windows\system32\sysprep" a spouští se s parametry "sysprep.exe /oobe /generalize /shutdown". Parametr /generalize odebere

specifické informace o HW, /shutdown provede restart a /oobe spustí po restartu uvítání do systému Windows. Poté se připravený referenční počítač vypne.

# **5.8 Postup pro sejmutí obrazů a nasazení do WDS**

Pro funkčnost WDS je potřeba získat a nasadit "Boot Images (sem patří i speciální "Capture Images") a Install Images".

V "Server Manager (SRV1) – WDS – Servers – SRV1 faitest local" se nacházení 3 druhy "Images". "Install Images" a "Boot Images", které se dále využijí a "Legacy Images". Posledně jmenované jsou úložištěm pro obrazy získané "Riprep" po upgrade ze starší verze serveru na MS Windows Server 2008, kdy nejsou ve WDS použitelné a je třeba je konvertovat do .WIM.

Vzhledem k současným platformám CPU (myšleno běžným desktopovým) je vhodné rozlišovat .WIM obrazy a v názvu i uvádět architekturu platformy (x86) a (x64).

WDS rozlišuje několik typů obrazů pro různé použití [\[41\]](#page-76-1):

- Install originální bitový obraz z DVD média, nebo upravený (s instalacemi aplikací, ovladačů) určený pro deployment – nasazování na klientské počítače.
- Boot bitový obraz s prostředím Boot Windows PE pro boot a konektivitu do sítě.
- Capture boot image obraz k vytvoření a zachycení stavu systému referenčního image skutečného počítače, opět za využití PXE.
- Discover umožní bootovat ze sítě bez podpory PXE.

## **5.8.1 Vytvoření Capture Boot Image pomocí Boot Image**

Vytvoření Capture obrazu se provede v několika krocích:

1, Použije se nejprve boot image, který je uložen na instalačním DVD dodanému ke skutečnému fyzickému počítači ve složce "SOURCES", jde o soubor s příponou .WIM, např. u Windows 7 použitém v této práci "BOOT.WIM", výrobcem doplněný o příslušné ovladače. Přidání tohoto bitového obrazu do WDS se provede na části "Boot Images" ve větvi "Server Manager – Roles – WDS – Server – SRV1.faitest.local" pravým tlačítkem a volbou "Add Boot Image". Přes "Browse…" se obraz vybere, název je přednastaven na "Microsoft Windows Setup (x86)" a načte se do WDS, chvíli to trvá, načtení "BOOT. WIM" zabralo z média DVD do virtuálního serveru 19 minut.

2, Na načteném image ve WDS, který se objeví pod "Boot Images" s názvem "Microsoft Windows Setup (x68), se po kliku pravým tlačítkem zvolí "Create Capture Boot Image". V průvodci se rozliší jméno např. rozšířením jména o "C" jako capture a vybere se umístění a název pro uložení obrazu, např. cesta a podsložka sdíleného síťového share WDS "c:\RemoteInstalall\capture\capture.wim" a zvolí se "Open" a "Next", za 5 minut, "capture.wim" uloží.

3, Na sekci "Boot Images" se pomocí "Add Boot Image" přidá nově vytvořený "capture image" a také tento obraz se objeví do 1 minuty v sekci "Boot Images" pod názvem  $Microsoft Windows Setup (x86) C<sup>4</sup>.$ 

#### **5.8.2 Zaznamenání obrazu referenčního počítače**

Počítač předpřipravený pomocí Sysprep se spustí a klávesou F12 zvolí bootování ze sítě. V případě, že je ve WDS více "boot images", nabídne se jejich seznam ve "Windows Boot Manager (Server IP: 192.168.020.002)".

Z nabídnutých dvou image obrazů se zvolí k bootování capture image, díky kterému se spustí "Průvodce vytvořením bitové kopie Služby pro nasazení systému Windows".

Zadá se svazek určený k záznamu – "c: $\binom{16}{1}$ , název bitové kopie – např. "ImagePC1Win7" a popis – např. "Image PC1 s Windows 7 Professional CZ x86" a tl. "Další".

Vyplní se název a umístění pro uložení bitové kopie na referenčním PC – např. "C:\TEMP\image\_zal.wim", zaškrtne se "Odeslat bitovou kopii na server Služby, pro nasazení systému Windows", do názvu serveru se napíše "SRV1.faitest.local" a potvrdit tlačítkem "Připojit".

Vyskočí požadavek síťového hesla a zadá se "FAITEST\Administrator", doplní jeho heslo a lze zaškrtnout i "Zapamatovat pověření" a vybere se na původní obrazovce nabídnutá skupina bitových polí "ImageGroup1" z WDS a potvrdí se "Další".

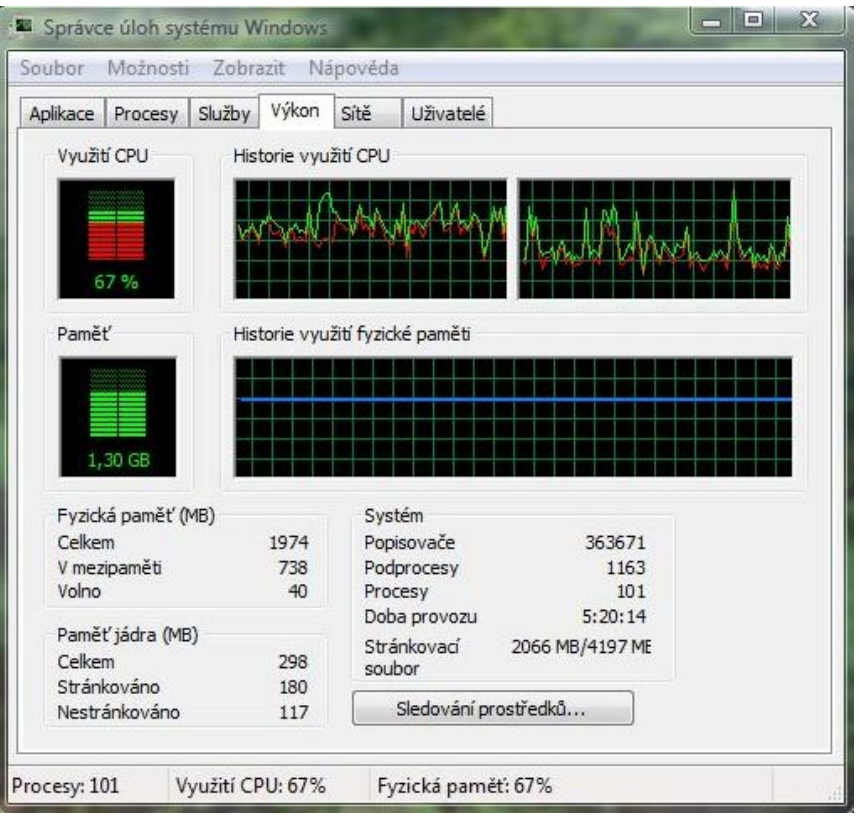

Obrázek 26: Využití hostujícího NB při příjmu bitové kopie.

Na obrazovce "Průběhu úlohy" záznamu bitového obrazu se do 2 minut pohne bar o 1%, ale jinak jde o záležitost "jít od PC's přestávka" následuje odeslání bitové kopie na server služby WDS. NB s virtuálním prostředím má SSD – Solid State Disk, využití CPU NB je mezi 50%-70%, fyzická RAM na NB 1,30 GB ze 2 GB, síťové rozhraní díky rychlosti spojení NB (1Gb/s) – Gigabit Switch – PC (Gigabit Lan) bylo indikováno na NB 0%, jak bylo uvedeno na jednotlivých zařízeních. "Průběh úlohy" nabídne po 1 hodině "Dokončit" a PC se restartuje.

## *5.8.2.1 Reinstalace referenčního PC*

Nejedná se o reinstalaci do úplného původního stavu, ale do "výchozího" pro první použití.

Postupně Instalační program "znovu instaluje" referenční PC (zařízení, služby, nastavení systému) a následuje restart a instalace k prvnímu použití (zadání jména PC, uživatele, hesla). PC najelo do nastavení profilu při prvotní instalaci, pouze díky DHCP dostane IP, ale již 192.168.20.12 a bude nezařazeno v doméně.

Poznámka: image referenčního PC v c:\TEMP má velikost 7 936 295 kB. Jednalo se o PC nejen s uvedeným Adobe, navíc MS Office 2003 s dalším i aplikacemi.

## **5.8.3 Install Images ve WDS**

Předchozím postupem se do větve "Install Images" složky "ImageGroup1" dostal "ImagePC1Win7". Tento je možné nasadit na další počítače.

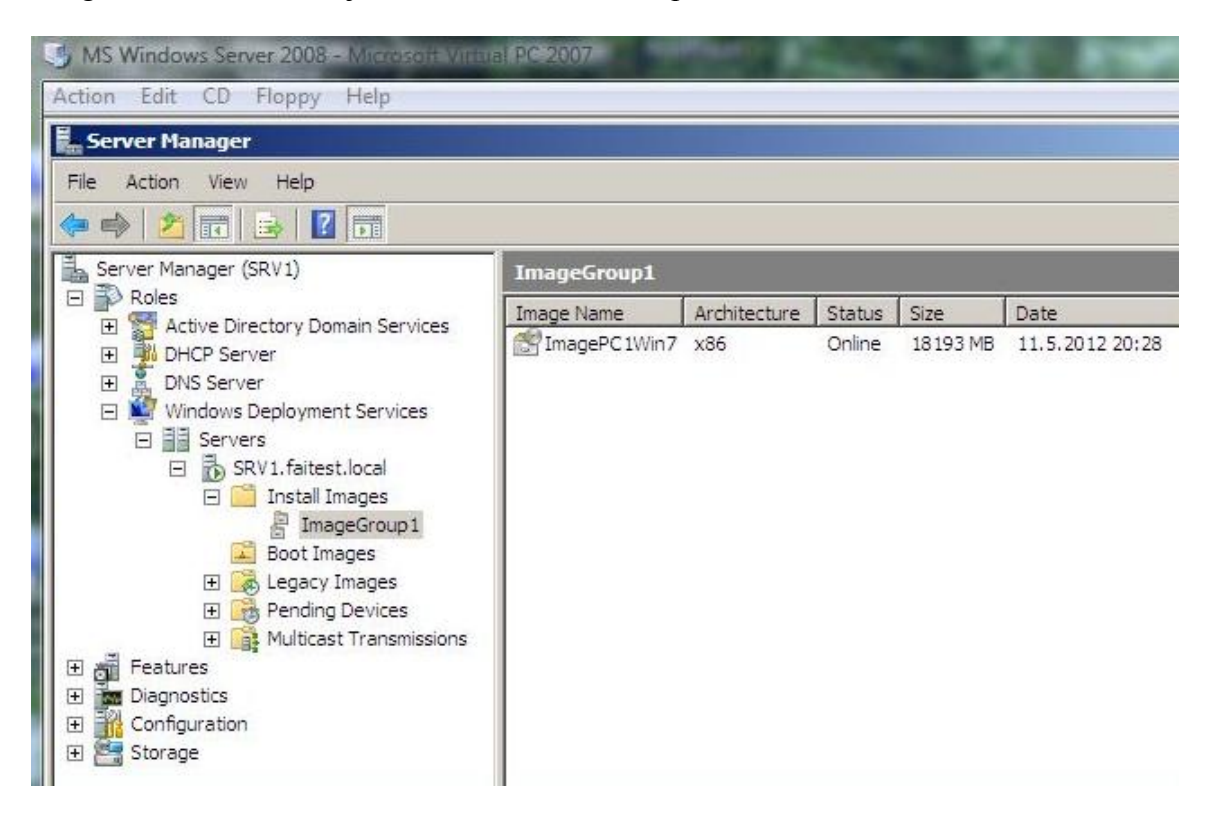

Obrázek 27: Install Image ve WDS.

# **5.9 Použití Boot Images pro typizované instalace**

V BIOSu nových klientských počítačů se umožní boot PXE Agenta ze síťového prostředí, které se vyvolá funkční klávesou F12. Tento najde DHCP server, získá informace potřebné pro načítání a zavedení bitové kopie "boot image" do počítače.

Z nabídnutých image k instalaci se vybere boot image "Microsoft Windows Setup (x86). Jím se dosáhne spouštění procesu "Instalace systému Windows" a spustí se "Služba pro nasazení systému Windows". Potvrdí se české národní prostředí a klávesnice. Po tl. "Další" následuje výzva k autentizaci připojení k serveru "SRV1.faitest.local". Uživatel bude opět "FAITEST\Administrator" a doplní se heslo.

Po autentizaci se nabídne k výběru operační systém, v tomto případě "ImagePC1Win7", jazyk "cs-CZ", architektura "x86" s popisem "Image PC1 s Windows 7 Professional CZ x86". Zvolí se tl. "Další".

Následuje známá tabulka oddílů disků při instalaci Windows7, kde je možné libovolně upravit požadované hodnoty. Ruší se původní systém a instalujeme nový, tedy je možné původní oddíl např. "Formátovat". Upozornění na možnou ztrátu dat se akceptuje a zvolí se "Další".

Následuje instalace systému Windows (kopírování souborů, rozbalování souborů, instalace funkcí, instalace ovladačů, dokončení instalace), zakončeno již "normálním" časem možností tl. "Restartu" / nebo po několika vteřinách automatickým restartem.

Po restartu následuje spuštění instalace systému Windows, který je podobný jako v předchozím bodě "Reinstalace referenčního PC". Po přihlášení jako síťový administrátor nebo zvolený uživatel při instalaci s lokálním administrátorským oprávněním lze PC administrovat a konektivita do sítě je obnovená.

# **5.10 Shrnutí uvedeného způsobu nasazení**

Tento způsob Windows Deployment uvedený v diplomové práci se týká počítačů hardwarově stejné konfigurace, kdy se jedná v image i při nahrávání na další počítače o stejné ovladače (síťové karty, grafické karty, apod.), jinak, v případě zobecní image, by bylo potřeba rozšířit úkony pro zajištění hardware (ovladače) a volby software (a i zamýšlené distribuci aplikací) dále rozpracovat a tyto náležitosti přidat do obrazů .WIM explicitně, např. příkazem off-line nástroje ze sady WAIK "PEImg", který umožňuje vytvoření a modifikaci obrazu nebo pomocí novějšího nástroje Microsoft Deployment Toolkit 2010, který umožní zvolit příslušné ovladače a další software.

# **ZÁVĚR**

Tato diplomová práce studia oboru Inženýrská informatika se nachází na svém závěru. Vyjadřuje znalosti řešitele o předmětu zájmu na ucelené problematice počítačových technologií.

Práce byla zaměřená na technologie serverových operačních systémů a jejich využití pro deployment klientských počítačů. Díky chybějícímu skutečnému fyzickému serveru, a díky výpočetnímu výkonu současné hardwarové úrovně, byla využita možnost virtualizace.

Řešení zvoleného cíle vedlo k seznámení se s virtualizací a pochopení jejich základních principů. V průběhu práce došlo k mnoha korekcím směru vývoje, které byly reakcemi na skutečné podmínky, byť se jednalo z části o virtuální počítačový svět. Díky virtualizaci byl umožněn deployment na reálné fyzické počítače, jedná se o skutečné a funkční řešení, aplikované na úrovni virtuálního serveru a reálných stanic, které osobně použiji i v zaměstnání.

Pro tuto diplomovou práci bylo nutno čerpat z různých zdrojů a dovolte mi prosím, tímto poděkovat expertům v oboru, kteří se dělí o své informace s ostatními. Jejich práce mi umožnila zpracovat zadání této diplomové práce.

Obsah práce mi umožní posun kladným směrem v administrátorských schopnostech, což považuji za velkou devizu.

S úctou Tomáš Mošovský.

# **ZÁVĚR V ANGLIČTINĚ**

This diploma thesis of Computer Information Science studies is at its end. Researcher expresses the knowledge of the subject of interest in the issue of integrated computing technologies.

The thesis was focused on the technology server operating systems and their use for the deployment of clients' computers. Due to the lack of actual physical server and due to the current computing power of the recent hardware-level the option of virtualization was used.

The solution of chosen destination has led to familiarity with virtualization and understanding its basic principles. During the work there were used many corrections in the direction of development which were really the responses to actual conditions, even though it was part of a virtual computer world. With virtualization the deployment to real physical computers was allowed. This is a real and workable solution applied at a level of the virtual server and real stations that I use personally in my job.

To write down this thesis I had to draw from various sources and let me please thank the experts in the field who share their information with others. Their work allowed me to compose the assignment of this thesis.

The content of my work should improve my administrative skills which I consider a great advantage.

Sincerely, Tomáš Mošovský.
## **SEZNAM POUŽITÉ LITERATURY**

- [1] WILLIAM, R. Stanek. Mistrovství v Microsoft Windows Server 2008: Kompletní informační zdroj pro profesionály. Brno: Computer Press, a.s., 2009. ADMINISTRACE. ISBN 978-80-251-2158-0.
- [2] CHARLIE, Russel a Crawford SHARON. Microsoft Windows Server 2008: Velký průvodce administrátora. Brno: Computer Press, a.s., 2009. ADMINISTRACE. ISBN 978-80-251-2115-3.
- [3] CHARLIE, Russel a Crawford SHARON. Microsoft Windows Server 2003: Velký průvodce administrátora. Brno: CP Books, a.s., 2005. ISBN 80-251-0579-2.
- [4] MICROSOFT CORPORATION. Microsoft Privátní Cloud | Jak ušetřit náklady a zvýšit dostupnost IT [online]. 2012.2012 [cit. 2012-02-02]. Dostupné z: <http://www.microsoft.com/cze/privatnicloud/>
- [5] MICROSOFT CORPORATION. Microsoft TechNet: Materi.ly pro IT odborn.ky [online]. 2012. 2012 [cit. 2012-02-02]. Dostupné z: [http://technet.microsoft.com/cs](http://technet.microsoft.com/cs-cz/)[cz/](http://technet.microsoft.com/cs-cz/)
- [6] ADOBE SYSTEMS INCORPORATED. Adobe Cesk. republika [online]. 2012. 2012 [cit. 2012-02-02]. Dostupné z:http://www.adobe.com/cz/
- [7] Virtualizace. In: *Wikipedia*: *the free encyclopedia* [online]. San Francisco (CA): Wikimedia Foundation, 2001-2012, 7. 2. 2012 v 23:13 [cit. 2012-04-09]. Dostupné z:<http://cs.wikipedia.org/wiki/Virtualizace>
- [8] Thomas J. Watson Research Center. In: *Wikipedia*: *the free encyclopedia* [online]. San Francisco (CA): Wikimedia Foundation, 2001-2012, 1 April 2012 at 21:59. [cit. 2012-04-09]. Dostupné z: [http://en.wikipedia.org/wiki/Thomas\\_J.\\_Watson\\_Research\\_Center](http://en.wikipedia.org/wiki/Thomas_J._Watson_Research_Center)
- [9] MOŠOVSKÝ, Tomáš. *Windows deployment*. UTB ve Zlíně, Fakulta aplikované informatiky, 2010. Dostupné z: http://portal.utb.cz/wps/portal/. Bakalářská práce. Univerzita Tomáše Bati ve Zlíně, Fakulta aplikované informatiky. Vedoucí práce doc. Ing. Martin Sysel, Ph.D.
- [10] MILATA, Martin. Pokročilé architektury počítačů: Stručný úvod do problematiky virtualizace. In: [online]. VŠB-TUO, 2011, 20.10.2011 [cit. 2012-04-09]. Dostupné

z: [http://wh.cs.vsb.cz/mil051/images/e/e8/PAP-PR-](http://wh.cs.vsb.cz/mil051/images/e/e8/PAP-PR-04_Stru%C4%8Dn%C3%BD_%C3%BAvod_do_problematiky_virtualizace.pdf)[04\\_Stru%C4%8Dn%C3%BD\\_%C3%BAvod\\_do\\_problematiky\\_virtualizace.pdf](http://wh.cs.vsb.cz/mil051/images/e/e8/PAP-PR-04_Stru%C4%8Dn%C3%BD_%C3%BAvod_do_problematiky_virtualizace.pdf)

- [11] Windows Server 2008 R2: Hosting dedikované servery. MICROSOFT. [online]. 2012 **[cit.** 2012-04-10]. Dostupné z: <http://www.microsoft.com/cze/windowsserver2008/hosting/>
- [12] Investujte do úspor: Postavte se ekonomickým výzvám. MICROSOFT CORPORATION. *Investujte do úspor* [online]. 2011 [cit. 2012-04-10]. Dostupné z: <http://www.microsoft.com/cze/investujtedouspor/>
- [13] Nespoutaný server: Windows Server 2008. MICROSOFT CORPORATION. *Nespoutaný server* [online]. 2011 [cit. 2012-04-10]. Dostupné z: <http://www.microsoft.com/cze/serveronauti/default.html>
- [14] VÝŠEK, Ondřej. Virtualizace 360°. In: *Http://www.optimalizovane-it.cz*: *nové myšlenky pro vaše it* [online]. http://www.optimalizovane-it.cz, 21.6.2009 [cit. 2012-04-17]. Dostupné z: [http://www.optimalizovane-it.cz/virtualizace/virtualizace-](http://www.optimalizovane-it.cz/virtualizace/virtualizace-360.html)[360.html](http://www.optimalizovane-it.cz/virtualizace/virtualizace-360.html)
- [15] Windows 7 Enterprise 90-day Trial. MICROSOFT. *TechNet Evalution Center*: *Springboard* [online]. 2012 [cit. 2012-04-21]. Dostupné z: <http://technet.microsoft.com/en-us/evalcenter/cc442495>
- [16] Download Windows Server 2008 R2 with Service Pack 1. MICROSOFT. *TechNet Evalution Center* [online]. 2012 [cit. 2012-04-21]. Dostupné z: <http://technet.microsoft.com/en-us/evalcenter/dd459137.aspx>
- [17] VMware Workstation 8 Evaluation Getting Started: Product Evaluation Center. VMWARE. *VMware Workstation*: *Product Evaluation Center* [online]. 2012, 2012 [cit. 2012-04-21]. Dostupné z: <https://my.vmware.com/web/vmware/evalcenter?p=vmware-workstation8>
- [18] Adobe Reader X (10.1.0). ADOBE SYSTEMS INCORPORATED. *Adobe Reader* [online]. 2012, 2012 [cit. 2012-04-21]. Dostupné z:<http://get.adobe.com/cz/reader/>
- [19] Downloads: Adobe Customization Wizard X. ADOBE SYSTEMS INCORPORATED. *Www.adobe.com* [online]. 2012, 2012 [cit. 2012-04-21]. Dostupné z:<http://www.adobe.com/support/downloads/detail.jsp?ftpID=4950>
- [20] Enterprise administration: Acrobat products. ADOBE SYSTEMS INCORPORATED. *Acrobat Help* [online]. 2012, 2012 [cit. 2012-04-21]. Dostupné z: http://helpx.adobe.com/acrobat/kb/enterprise-administration-acrobatproducts.html
- [21] Intel® Processor Identification Utility Windows\* Version. ©INTEL CORPORATION. *Intel* [online]. 2012, 2012 [cit. 2012-04-21]. Dostupné z: [http://downloadcenter.intel.com/Detail\\_Desc.aspx?lang=eng&DwnldID=7838](http://downloadcenter.intel.com/Detail_Desc.aspx?lang=eng&DwnldID=7838)
- [22] Rapid Virtualization Indexing. *Wikipedia*: *the free encyclopedia* [online]. San Francisco (CA): Wikimedia Foundation, 2011, 15.10.2011 [cit. 2012-04-21]. Dostupné z: [http://en.wikipedia.org/wiki/Rapid\\_Virtualization\\_Indexing](http://en.wikipedia.org/wiki/Rapid_Virtualization_Indexing)
- [23] VÝŠEK, Ondrřej. Jak na konverzi virtuálních diskových formátů?. *OptimalizovaneIT*: *nové myšlenky pro vaše IT* [online]. optimalizovane-it.cz, 2009, 2009 [cit. 2012-04-21]. Dostupné z: [http://www.optimalizovane](http://www.optimalizovane-it.cz/virtualizace/jak-na-konverzi-virtualnich-diskovych-formatu.html)[it.cz/virtualizace/jak-na-konverzi-virtualnich-diskovych-formatu.html](http://www.optimalizovane-it.cz/virtualizace/jak-na-konverzi-virtualnich-diskovych-formatu.html)
- [24] MICROSOFT CORPORATION. *Microsoft*: *Virtualization* [online]. 5.6.402.223. 2012, 2012 [cit. 2012-04-22]. Dostupné z: <http://blogs.technet.com/b/technetczsk/p/microsoft-virtualizace.aspx>
- [25] MICROSOFT CORPORATION. *Microsoft*: *Environment* [online]. 2012, 2012 [cit. 2012-04-22]. Dostupné z: [http://www.microsoft.com/environment/products-and](http://www.microsoft.com/environment/products-and-solutions/default.aspx)[solutions/default.aspx](http://www.microsoft.com/environment/products-and-solutions/default.aspx)
- [26] MICROSOFT CORPORATION, ALINEAN, INC. *Microsoft Integrated Virtualization ROI Calculator* [online]. 2001-2010, 2010 [cit. 2012-04-22]. Dostupné z: <https://roianalyst.alinean.com/msft/AutoLogin.do?d=307025591178580657>
- [27] VÝŠEK, Ondřej. Microsoft Hyper-V Server 2008 R2 SP1. OPTIMALIZOVANE-IT.CZ. *Optimalizovane IT*: *nové myšlenky pro vaše IT* [online]. 16.4.2011, 2011 [cit. 2012-04-22]. Dostupné z: [http://www.optimalizovane](http://www.optimalizovane-it.cz/virtualizace/microsoft-hyper-v-server-2008-r2-sp1.html)[it.cz/virtualizace/microsoft-hyper-v-server-2008-r2-sp1.html](http://www.optimalizovane-it.cz/virtualizace/microsoft-hyper-v-server-2008-r2-sp1.html)
- [28] Windows Server 2008 R2 Hyper-V. MICROSOFT CORPORATION. *Microsoft*: *TechNet* [online]. 2012, 2012 [cit. 2012-04-22]. Dostupné z: <http://blogs.technet.com/b/technetczsk/p/microsoft-hyper-v.aspx>
- [29] MICROSOFT CORPORATION. *Windows Server 2008 R2*: *Novinky v systému Windows Server 2008 R2*. 2009. vyd. 2009, 2 s. Dostupné z: [http://download.microsoft.com/download/2/2/F/22F480E4-D95F-4C34-8E72-](http://download.microsoft.com/download/2/2/F/22F480E4-D95F-4C34-8E72-7E34FC940C26/WS08_R2_Datasheet_CZ.pdf) [7E34FC940C26/WS08\\_R2\\_Datasheet\\_CZ.pdf](http://download.microsoft.com/download/2/2/F/22F480E4-D95F-4C34-8E72-7E34FC940C26/WS08_R2_Datasheet_CZ.pdf)
- [30] MICROSOFT CORPORATION. *Windows Server 2008 R2 Hyper-V*. 2008. vyd. 2008, 2 s. Dostupné z: [http://download.microsoft.com/download/2/2/F/22F480E4-](http://download.microsoft.com/download/2/2/F/22F480E4-D95F-4C34-8E72-7E34FC940C26/Hyper-V_Datasheet_CZ.pdf) [D95F-4C34-8E72-7E34FC940C26/Hyper-V\\_Datasheet\\_CZ.pdf](http://download.microsoft.com/download/2/2/F/22F480E4-D95F-4C34-8E72-7E34FC940C26/Hyper-V_Datasheet_CZ.pdf)
- [31] MICROSOFT CORPORATION. *Windows Server 2008 R2*: *Hlavní důvody k upgradu na Windows Server 2008 R2*. 2008, 4 s. Dostupné z: [http://download.microsoft.com/download/2/2/F/22F480E4-D95F-4C34-8E72-](http://download.microsoft.com/download/2/2/F/22F480E4-D95F-4C34-8E72-7E34FC940C26/10%20duvodu%20pro%20Windows%20Server_CZ.pdf) [7E34FC940C26/10%20duvodu%20pro%20Windows%20Server\\_CZ.pdf](http://download.microsoft.com/download/2/2/F/22F480E4-D95F-4C34-8E72-7E34FC940C26/10%20duvodu%20pro%20Windows%20Server_CZ.pdf)
- [32] Microsoft System Center. *Microsoft*: *TechNet* [online]. 2012, 2012 [cit. 2012-04- 22]. Dostupné z: [http://blogs.technet.com/b/technetczsk/p/microsoft-system](http://blogs.technet.com/b/technetczsk/p/microsoft-system-center.aspx)[center.aspx](http://blogs.technet.com/b/technetczsk/p/microsoft-system-center.aspx)
- [33] Microsoft Private Cloud. *Microsoft*: *TechNet* [online]. 2012, 2012 [cit. 2012-04- 22]. Dostupné z:<http://blogs.technet.com/b/technetczsk/p/privatni-cloud.aspx>
- [34] MICROSOFT. *Privátní cloud od společnosti Microsoft*: *Srovnávací studie funkcí, přínosů a nákladů*. 2011. Dostupné z: [http://download.microsoft.com/download/C/C/A/CCAF81E3-0CC5-4D83-B75C-](http://download.microsoft.com/download/C/C/A/CCAF81E3-0CC5-4D83-B75C-4D3D5D08AD5E/015693_Private_Cloud_whitepaper_CZ.pdf)[4D3D5D08AD5E/015693\\_Private\\_Cloud\\_whitepaper\\_CZ.pdf](http://download.microsoft.com/download/C/C/A/CCAF81E3-0CC5-4D83-B75C-4D3D5D08AD5E/015693_Private_Cloud_whitepaper_CZ.pdf)
- [35] MICROSOFT. *MSDN*: *DreamSpark* [online]. 2012, 2012 [cit. 2012-04-22]. Dostupné z:<http://msdn.microsoft.com/cs-cz/ee423659.aspx>
- [36] MICROSOFT. *MSDN*: *Windows Azure* [online]. 2012, 2012 [cit. 2012-04-22]. Dostupné z:<http://blogs.msdn.com/b/vyvojari/p/windows-azure.aspx>
- [37] MICROSOFT. *MVA*: *Microsoft Virtual Academy* [online]. 2012, 2012 [cit. 2012- 04-22]. Dostupné z: <http://www.microsoftvirtualacademy.com/Home.aspx?ocid=ban-n-cz-mva-tnb->
- [38] MICROSOFT. *Windows*: *Windows Intune* [online]. 2011, 2011 [cit. 2012-04-23]. Dostupné z: [http://www.microsoft.com/cs-cz/windows/windowsintune/pc](http://www.microsoft.com/cs-cz/windows/windowsintune/pc-management.aspx)[management.aspx](http://www.microsoft.com/cs-cz/windows/windowsintune/pc-management.aspx)
- [39] FAWZI, Mohamed. Virtualization and Protection Rings (Welcome to Ring -1) Part II: Hyper-V and Ring -1. WORDPRESS.COM. *Zeros & Ones*: *The Magic Numbers* [online]. 24.5.2009. 2009, 2009 [cit. 2012-04-23]. Dostupné z: [http://fawzi.wordpress.com/2009/05/24/virtualization-and-protection-rings](http://fawzi.wordpress.com/2009/05/24/virtualization-and-protection-rings-welcome-to-ring-1-part-ii/)[welcome-to-ring-1-part-ii/](http://fawzi.wordpress.com/2009/05/24/virtualization-and-protection-rings-welcome-to-ring-1-part-ii/)
- [40] An Overview of the Hyper-V Architecture. VIRTUATOPIA.COM. *Virtuatopia*: *Virtuatopia - Welcome to The World of Virtualization* [online]. 29.4.2009. 2009, 2009 [cit. 2012-04-23]. Dostupné z: [http://www.virtuatopia.com/index.php/An\\_Overview\\_of\\_the\\_Hyper-V\\_Architecture](http://www.virtuatopia.com/index.php/An_Overview_of_the_Hyper-V_Architecture)
- [41] ČERNOVSKÝ, Roman. Nasazujeme Windows 7 metody nasazení, WDS (díl pátý). MICROSOFT CORPORATION. *Microsoft*: *TechNet* [online]. 2010, 12.4.2010 [cit. 2012-04-23]. Dostupné z: [http://blogs.technet.com/b/technetczsk/archive/2010/04/12/nasazujeme-windows-7](http://blogs.technet.com/b/technetczsk/archive/2010/04/12/nasazujeme-windows-7-metody-nasazeni-wds-dil-paty.aspx) [metody-nasazeni-wds-dil-paty.aspx](http://blogs.technet.com/b/technetczsk/archive/2010/04/12/nasazujeme-windows-7-metody-nasazeni-wds-dil-paty.aspx)
- [42] AVIS, Chris E. Microsoft Virtualizace: Hyper-V. SLIDESHARE INC. *SlideShare*: *Present Yourself* [online]. 2011, 2.9.2011 [cit. 2012-04-26]. Dostupné z: <http://www.slideshare.net/quickstart/virtualization-with-hyper-v-chris-avis-microsoft>
- [43] ČERNOVSKÝ, Roman. Nasazujeme Windows 7 díl první. MICROSOFT CORPORATION. *Microsoft*: *TechNet* [online]. 2010, 12.4.2010 [cit. 2012-04-23]. Dostupné z: [http://blogs.technet.com/b/technetczsk/archive/2010/03/15/serial](http://blogs.technet.com/b/technetczsk/archive/2010/03/15/serial-nasazujeme-windows-7-dil-prvni.aspx)[nasazujeme-windows-7-dil-prvni.aspx](http://blogs.technet.com/b/technetczsk/archive/2010/03/15/serial-nasazujeme-windows-7-dil-prvni.aspx)
- [44] VÝŠEK, Ondřej. Porovnání metod instalace Windows 7 a Windows Server 2008. OPTIMALIZOVANE-IT.CZ. *Optimalizovane IT*: *nové myšlenky pro vaše IT* [online]. 16.4.2011, 2011 [cit. 2012-04-22]. Dostupné z: [http://optimalizovane](http://optimalizovane-it.cz/windows-7/porovnani-metod-instalace-windows-7-a-windows-server-2008.html)[it.cz/windows-7/porovnani-metod-instalace-windows-7-a-windows-server-](http://optimalizovane-it.cz/windows-7/porovnani-metod-instalace-windows-7-a-windows-server-2008.html)[2008.html](http://optimalizovane-it.cz/windows-7/porovnani-metod-instalace-windows-7-a-windows-server-2008.html)
- [45] Acrobat Help: Update, patch | Acrodat, Reder 10.X | Windows, Mac OS. ADOBE SYSTEMS INCORPORATED. [online]. 2012, 11.4.2012 [cit. 2012-05-12]. Dostupné z: [http://helpx.adobe.com/acrobat/kb/update-patch-acrobat-reader-](http://helpx.adobe.com/acrobat/kb/update-patch-acrobat-reader-10.html)[10.html](http://helpx.adobe.com/acrobat/kb/update-patch-acrobat-reader-10.html)
- [46] MCMAHON, David. How to extract an MSI file from the EXE for Adobe Reader. ADOBE SYSTEMS INCORPORATED. *Www.adobe.com*: *Adobe enterprise product blog* [online]. 2012, 16.1.2012 [cit. 2012-05-12]. Dostupné z: http://blogs.adobe.com/dmcmahon/2010/06/16/how-to-extract-an-msi-file-from-theexe-for-adobe-reader/

## **SEZNAM POUŽITÝCH SYMBOLŮ A ZKRATEK**

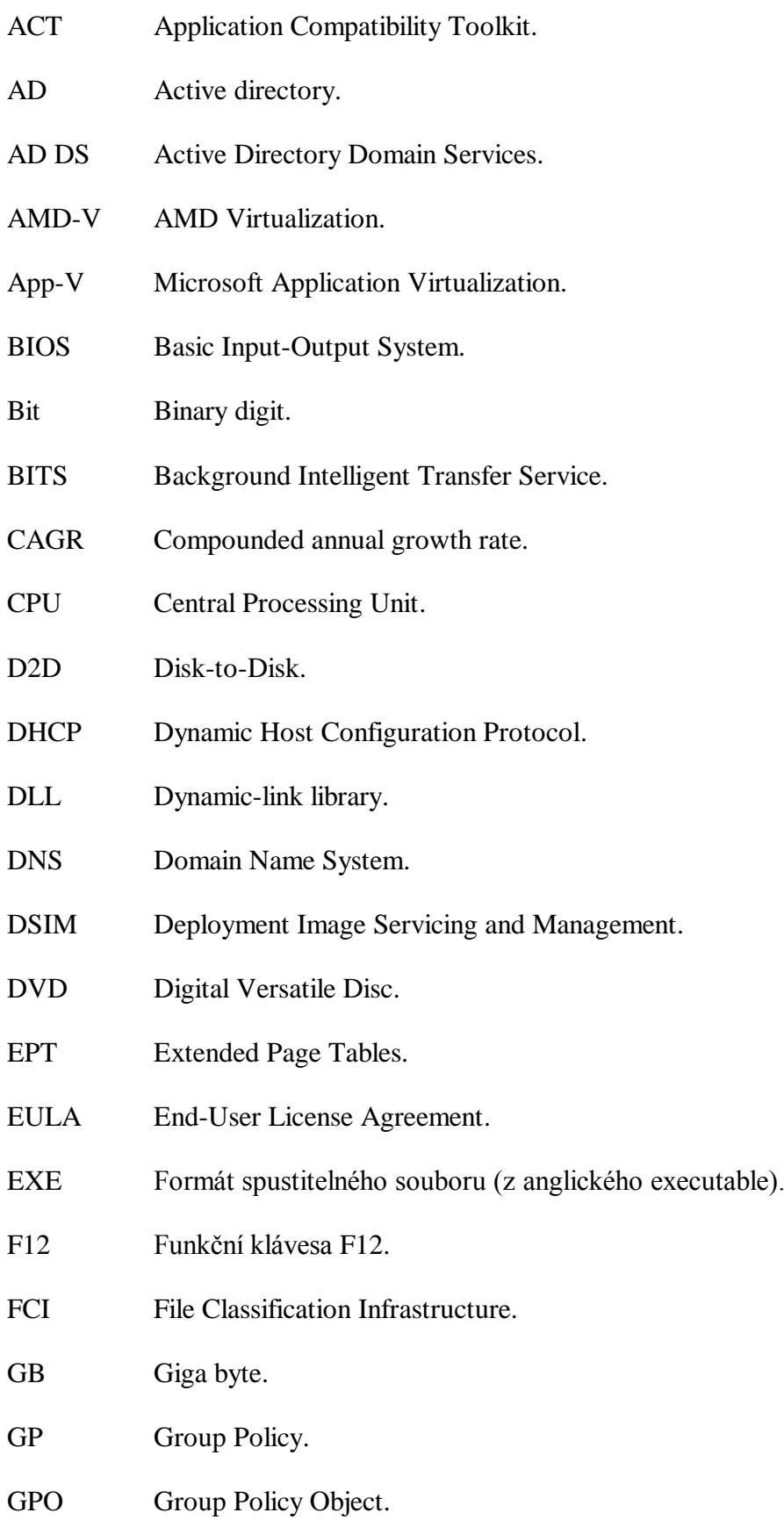

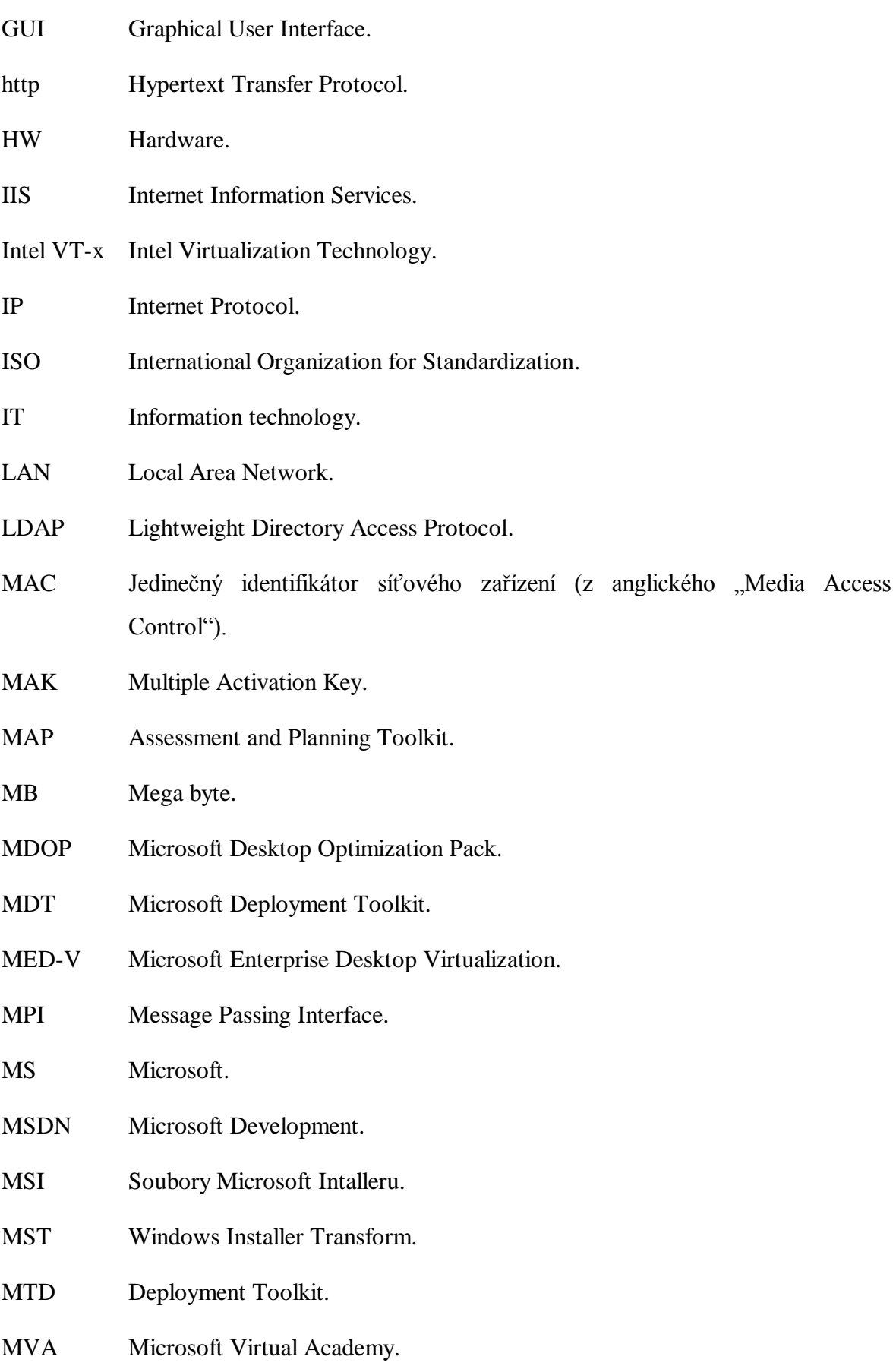

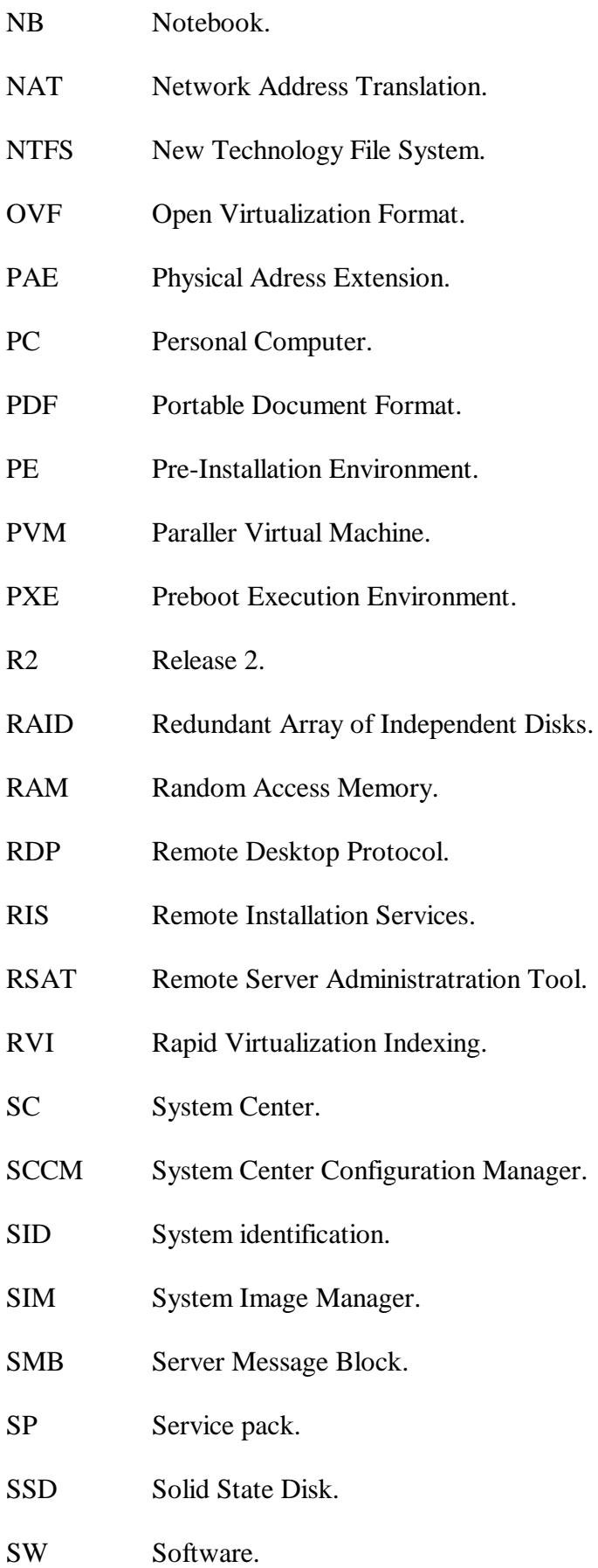

- TCP Transmission Control Protocol.
- UAC User Account Control.
- UE-V User Experience virtualization.
- UTP Unshielded Twisted Pair.
- V2V Virtual-to-Virtual.
- VDI Virtual Desktop Infrastructure.
- VHD Virtual Hard Disk.
- VLAN Virtual LAN.
- VMDK Virtual Machine Disk.
- VPN Virtual Private Network.
- WAIK Windows Automated Installation Kit.
- WDS Windows Deployment Services.
- WHD Virtual hard disk.
- WIM Windows imaging format.
- x86 32 bitová platforma.
- x64 64 bitová platforma.
- XML Extensible markup language.

## **SEZNAM OBRÁZKŮ**

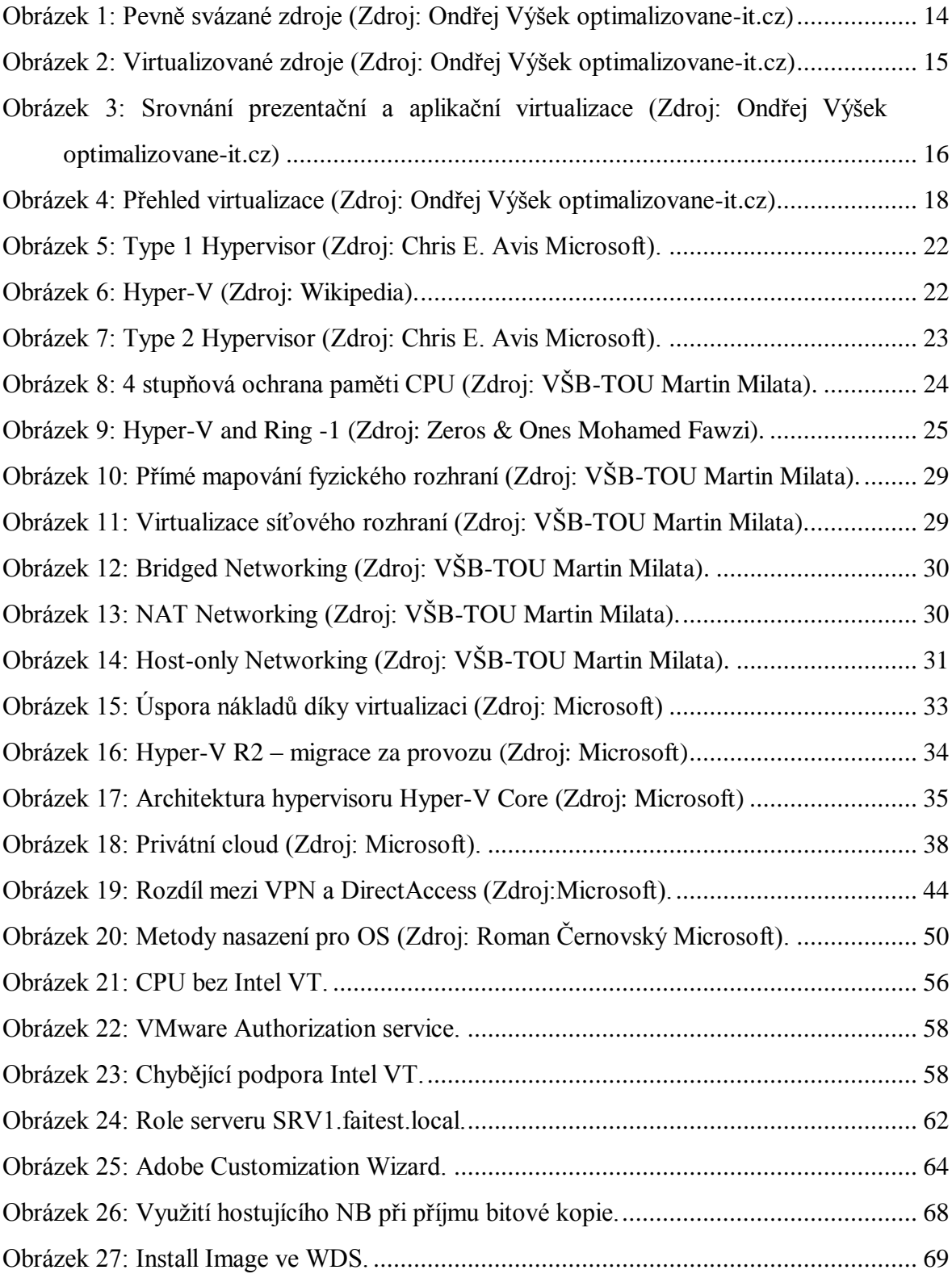

## **SEZNAM TABULEK**

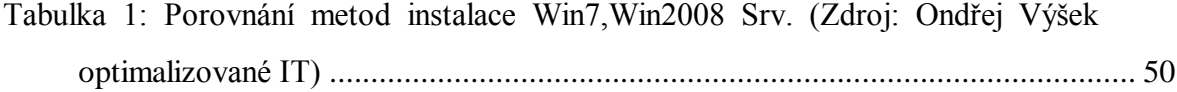